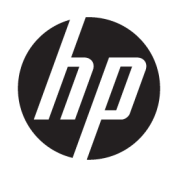

Benutzerhandbuch

#### ZUSAMMENFASSUNG

In diesem Handbuch finden Sie Informationen über Komponenten, Netzwerkverbindungen, Energieverwaltung, Sicherheit, Sicherungen und vieles mehr.

### Rechtliche Hinweise

© Copyright 2020, 2021 HP Development Company, L.P.

Microsoft, Skype und Windows sind entweder eingetragene Marken oder Marken der Microsoft Corporation in den USA und/oder anderen Ländern. USB Type-C® ist eine eingetragene Marke von USB Implementers Forum. DisplayPort™ und das DisplayPort™ Logo sind Marken der Video Electronics Standards Association (VESA) in den USA und anderen Ländern.

HP haftet – ausgenommen für die Verletzung des Lebens, des Körpers, der Gesundheit oder nach dem Produkthaftungsgesetz – nicht für Schäden, die fahrlässig von HP, einem gesetzlichen Vertreter oder einem Erfüllungsgehilfen verursacht wurden. Die Haftung für grobe Fahrlässigkeit und Vorsatz bleibt hiervon unberührt. Inhaltliche Änderungen dieses Dokuments behalten wir uns ohne Ankündigung vor. Die Informationen in dieser Veröffentlichung werden ohne Gewähr für ihre Richtigkeit zur Verfügung gestellt. Insbesondere enthalten diese Informationen keinerlei zugesicherte Eigenschaften. Alle sich aus der Verwendung dieser Informationen ergebenden Risiken trägt der Benutzer. Die Herstellergarantie für HP Produkte wird ausschließlich in der entsprechenden, zum Produkt gehörigen Garantieerklärung beschrieben. Aus dem vorliegenden Dokument sind keine weiter reichenden Garantieansprüche abzuleiten.

Dritte Ausgabe: September 2021

Erste Ausgabe: September 2020

Dokumentennummer: M11427-043

#### Produktmitteilung

In diesem Handbuch werden die Funktionen beschrieben, die von den meisten Produkten unterstützt werden. Einige der Funktionen stehen möglicherweise nicht auf Ihrem Computer zur Verfügung.

Nicht alle Funktionen stehen in allen Editionen oder Versionen von Windows zur Verfügung. Das System erfordert möglicherweise aktualisierte und/oder separat erworbene Hardware, Treiber, Software oder ein BIOS-Update, damit die Funktionen von Windows voll genutzt werden können. Die automatische Aktualisierung von Windows ist standardmäßig aktiviert. High-Speed-Internet und Microsoft Konto erforderlich. Es fallen ggf. ISP-Gebühren an und es müssen im Laufe der Zeit ggf. zusätzliche Anforderungen für Updates erfüllt werden. Siehe [http://www.windows.com.](http://www.windows.com)

Wenn Ihr Produkt mit Windows im S-Modus ausgeliefert wird: Windows im S-Modus funktioniert ausschließlich mit Apps aus dem Microsoft Store innerhalb von Windows. Bestimmte Standardeinstellungen, Funktionen und Apps können nicht geändert werden. Einige Zubehörteile und Anwendungen, die mit Windows kompatibel sind, funktionieren möglicherweise nicht (z. B. einige Antivirenprogramme, PDF-Programme, Treiberdienstprogramme und Anwendungen für Barrierefreiheit), und die Leistung kann variieren, auch wenn Sie den S-Modus verlassen. Wenn Sie zu Windows wechseln, können Sie nicht zurück in den S-Modus wechseln. Weitere Informationen unter Windows.com/SmodeFAQ.

Um auf die aktuellsten Benutzerhandbücher zuzugreifen, gehen Sie auf <http://www.hp.com/support>und folgen Sie den Anweisungen, um Ihr Produkt zu finden. Wählen Sie dann Handbücher.

#### Bestimmungen zur Verwendung der Software

Durch das Installieren, Kopieren, Herunterladen oder anderweitiges Verwenden der auf diesem Computer vorinstallierten Softwareprodukte stimmen Sie den Bedingungen des HP Endbenutzer-Lizenzvertrags (EULA) zu. Wenn Sie diese Lizenzbedingungen nicht akzeptieren, müssen Sie das unbenutzte Produkt (Hardware und Software) innerhalb von 14 Tagen zurückgeben und können als einzigen Anspruch die Rückerstattung des Kaufpreises fordern. Die Rückerstattung unterliegt der entsprechenden Rückerstattungsregelung des Verkäufers.

Wenn Sie weitere Informationen benötigen oder eine Rückerstattung des Kaufpreises des Computers fordern möchten, wenden Sie sich an den Verkäufer.

### Sicherheitshinweis

Verringern Sie die Möglichkeit von Verbrennungen oder einer Überhitzung des Computers, indem Sie den beschriebenen Verfahren folgen.

VORSICHT! Um die Möglichkeit von Verbrennungen oder einer Überhitzung des Computers zu verringern, verwenden Sie den Computer nicht direkt auf dem Schoß und blockieren Sie die Lüftungsschlitze nicht. Verwenden Sie den Computer nur auf einer festen, ebenen Oberfläche. Vermeiden Sie die Blockierung der Luftzirkulation durch andere feste Gegenstände, beispielsweise einen in unmittelbarer Nähe aufgestellten Drucker, oder durch weiche Gegenstände wie Kissen, Teppiche oder Kleidung. Vermeiden Sie während des Betriebs außerdem direkten Kontakt des Netzteils mit der Haut und mit weichen Oberflächen, wie Kissen, Teppichen oder Kleidung. Der Computer und das Netzteil entsprechen den Temperaturhöchstwerten für Oberflächen, die dem Benutzer zugänglich sind, wie sie in den geltenden Sicherheitsstandards festgelegt sind.

# Allgemeines

Dieses Handbuch bietet grundlegende Informationen zur Verwendung und Aktualisierung dieses Produkts.

- $\triangle$  VORSICHT! Zeigt eine gefährliche Situation an, die, wenn nicht vermieden, zu einer schweren Verletzung oder zum Tod führen könnte.
- $\triangle$  ACHTUNG: Zeigt eine gefährliche Situation an, die, wenn nicht vermieden, zu kleineren oder mäßigen Verletzungen führen könnte.
- WICHTIG: Enthält Informationen, die als wichtig einzustufen sind, aber nicht auf Gefahren hinweisen (z. B. Nachrichten, die mit Sachschäden zu tun haben). Macht den Benutzer darauf aufmerksam, dass es zu Datenverlusten oder Beschädigungen an Hardware oder Software kommen kann, wenn ein Verfahren nicht genau wie beschrieben eingehalten wird. Enthält auch wichtige Informationen, die ein Konzept oder die Erledigung einer Aufgabe erläutern.
- $\mathbb{P}^*$  **HINWEIS:** Enthält weitere Informationen zum Hervorheben oder Ergänzen wichtiger Punkte des Haupttextes.
- $\frac{1}{2}$ : TIPP: Bietet hilfreiche Tipps für die Fertigstellung einer Aufgabe.

# Inhaltsverzeichnis

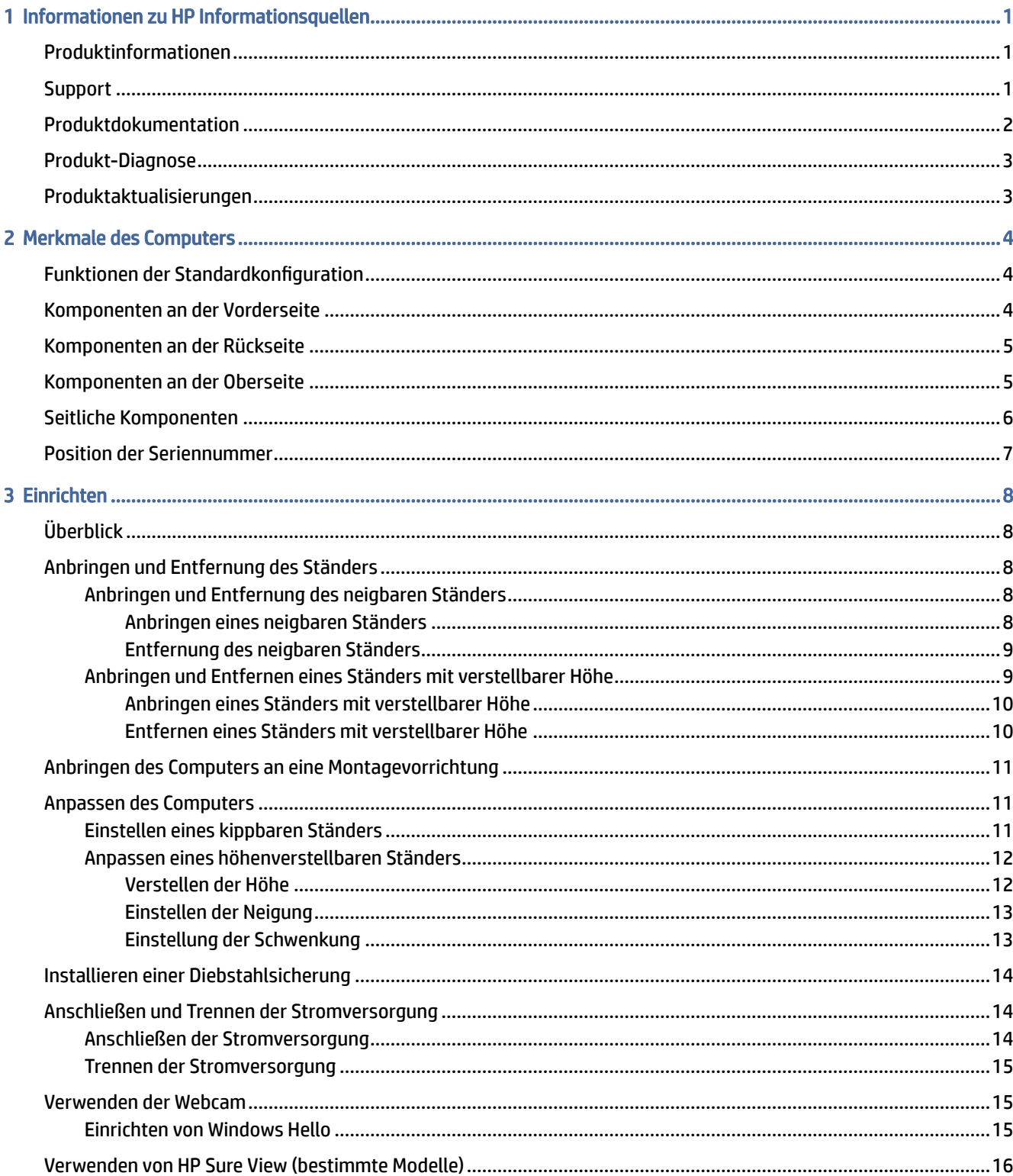

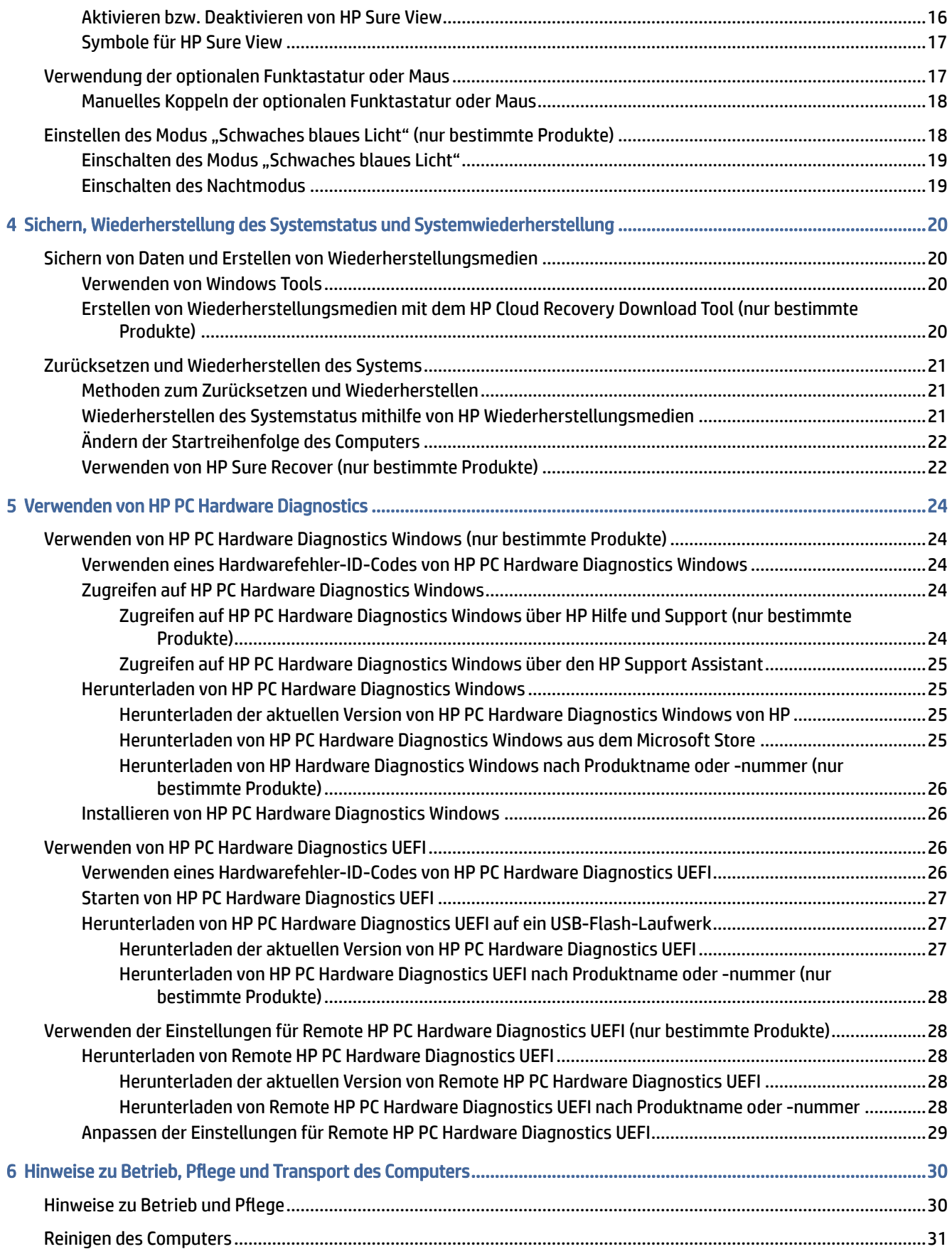

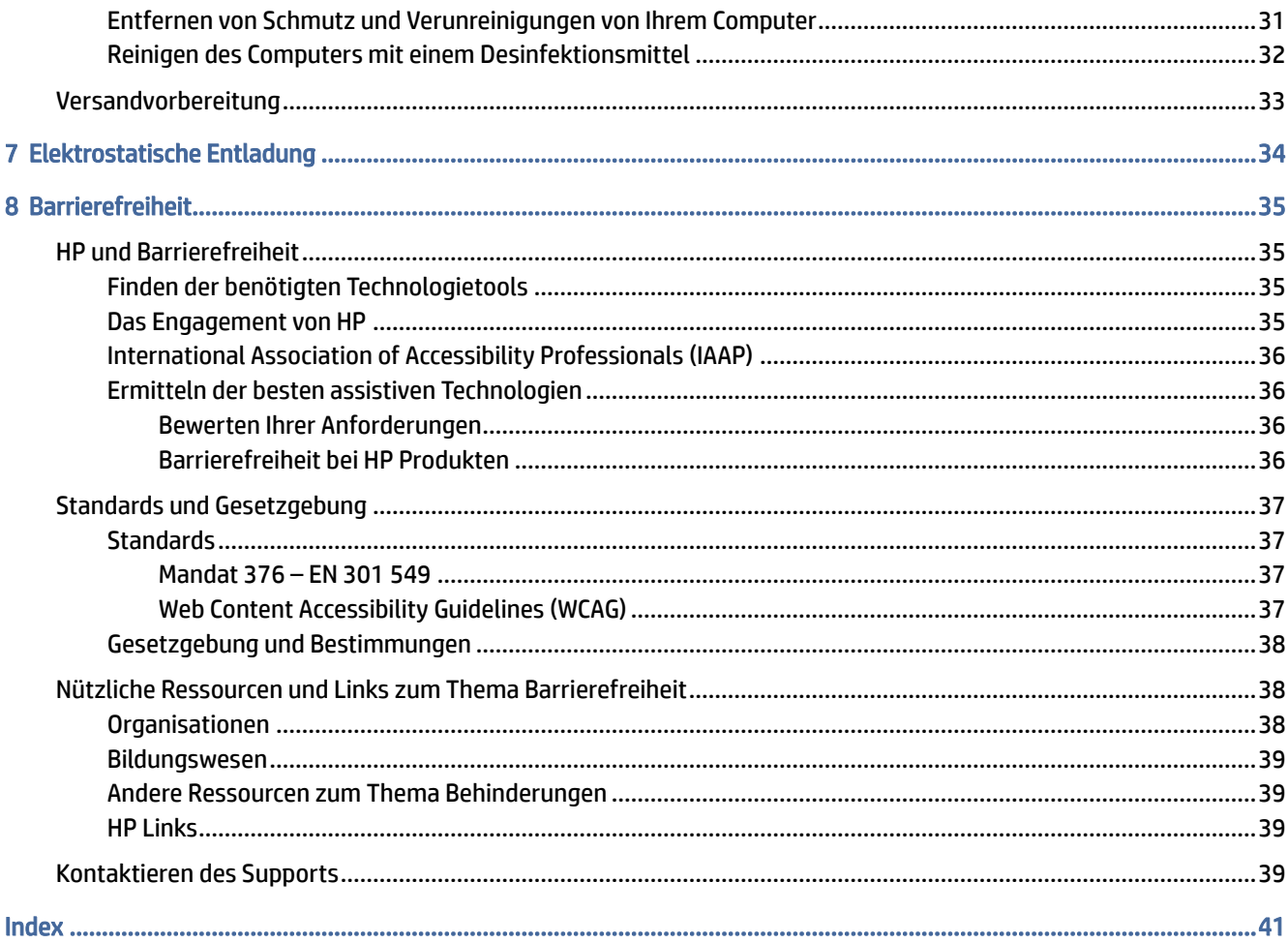

# <span id="page-7-0"></span>1 Informationen zu HP Informationsquellen

In diesem Kapitel erfahren Sie, wo Sie weitere Informationsquellen von HP finden.

## Produktinformationen

Diese Tabelle hilft Ihnen dabei, Produktinformationen, Anleitungen und sonstige Informationen zu finden.

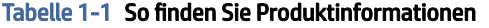

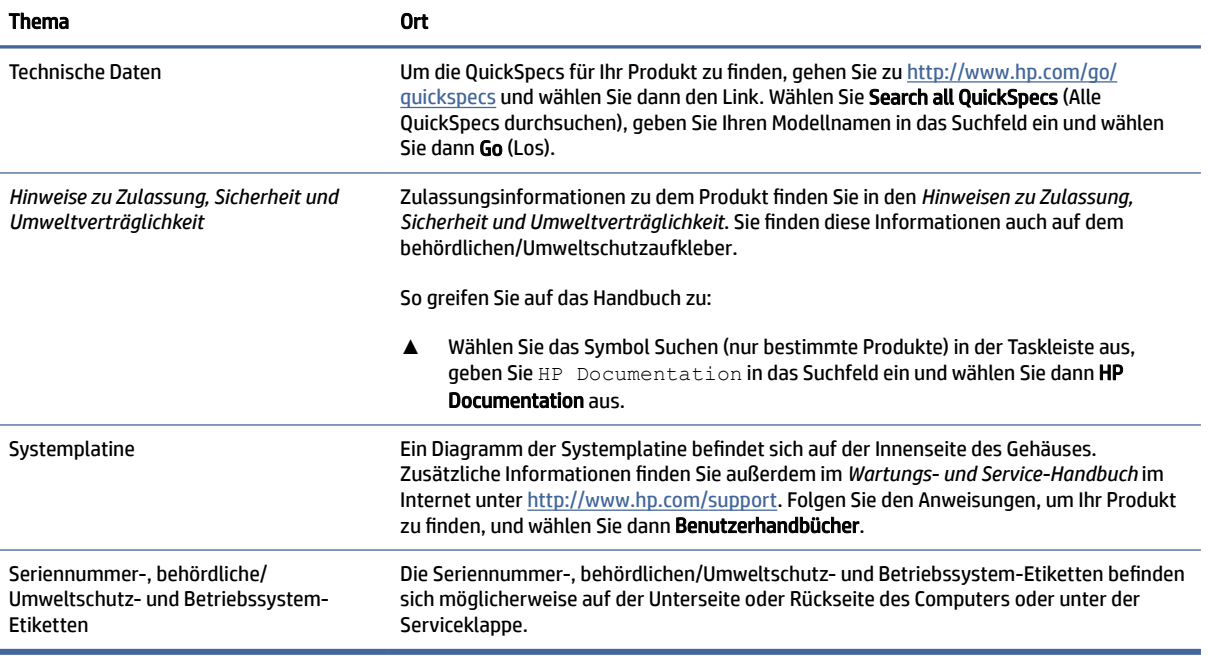

## **Support**

Verwenden Sie diese Tabelle, um nach Ressourcen zu suchen, die Support- und Garantieinformationen bereitstellen.

|                       | . .                                                                      |
|-----------------------|--------------------------------------------------------------------------|
| <b>Thema</b>          | 0rt                                                                      |
| Produkt-Unterstützung | Informationen zum HP Support finden Sie unter http://www.hp.com/support. |
|                       | Hier haben Sie Zugriff auf die folgenden Arten von Support:              |
|                       | Online-Chat mit einem HP Techniker<br>$\bullet$                          |
|                       | Support-Rufnummern<br>$\bullet$                                          |
|                       | <b>HP Service-Center-Standorte</b><br>$\bullet$                          |

Tabelle 1-2 So finden Sie Informationen zum Support

#### <span id="page-8-0"></span>Tabelle 1-2 So finden Sie Informationen zum Support (Fortsetzung)

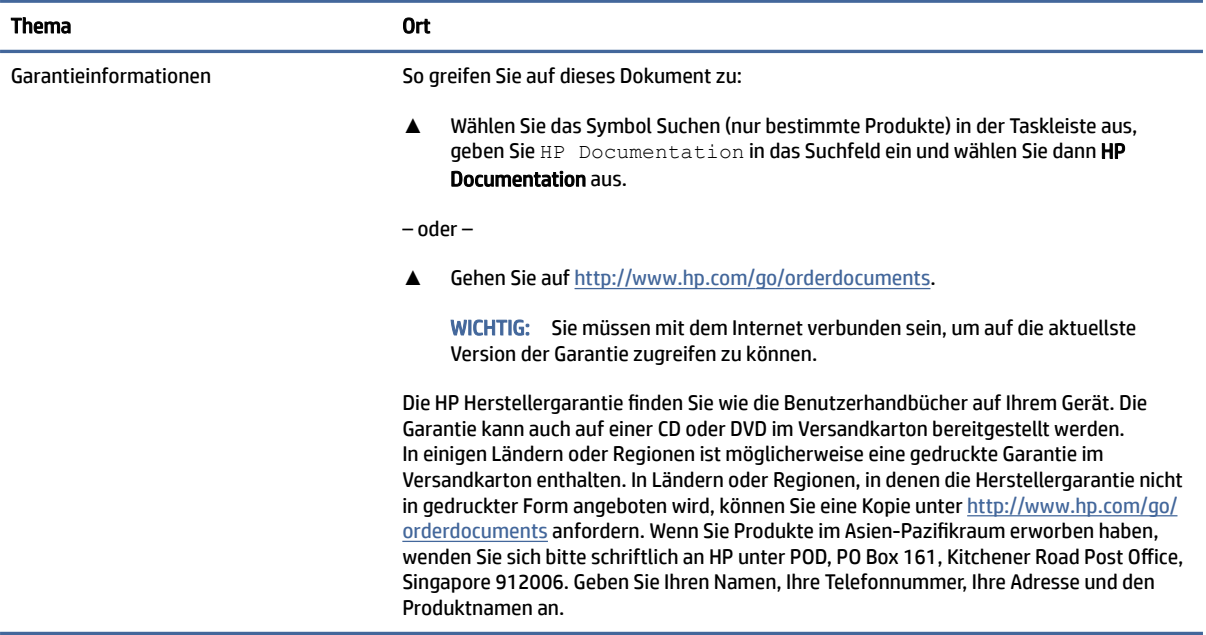

## Produktdokumentation

Verwenden Sie diese Tabelle, um nach Ressourcen zu suchen, die eine Produktdokumentation bereitstellen.

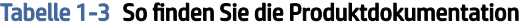

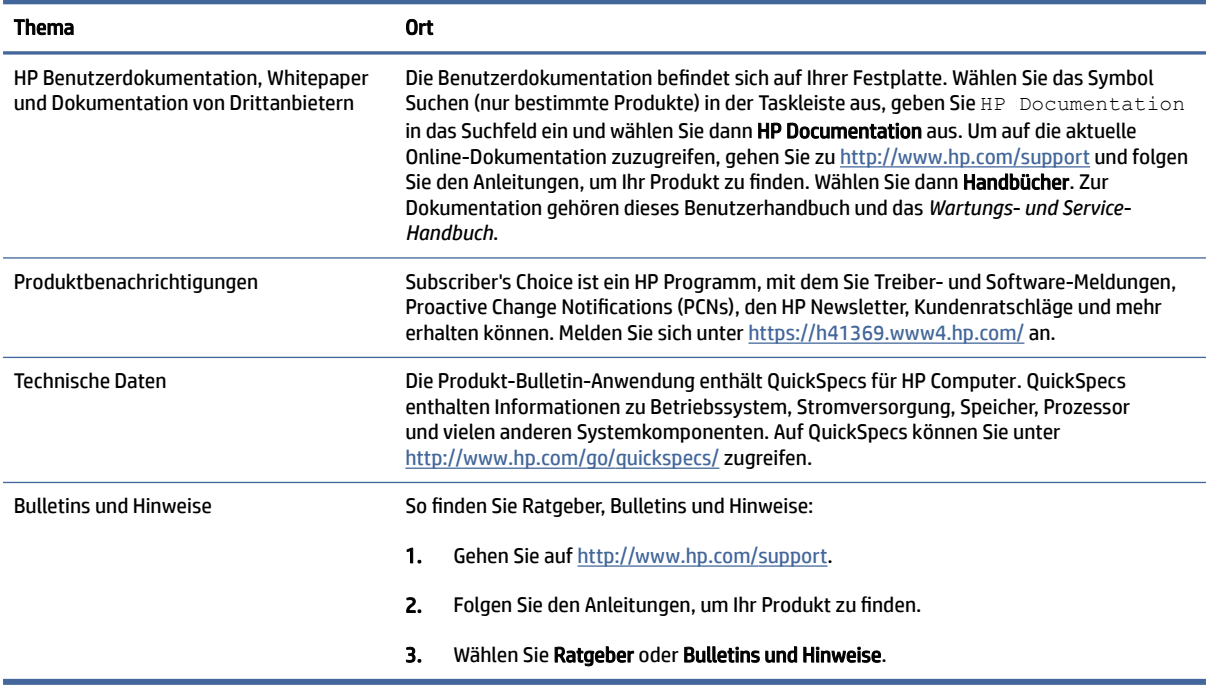

## <span id="page-9-0"></span>Produkt-Diagnose

Verwenden Sie diese Tabelle, um nach Ressourcen zu suchen, die Produkt-Diagnosetools bereitstellen.

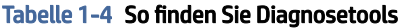

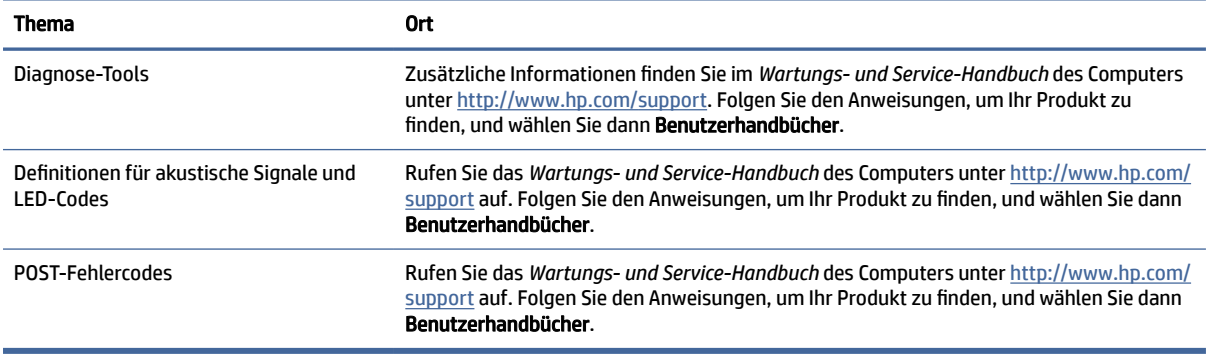

## Produktaktualisierungen

Verwenden Sie diese Tabelle, um nach Ressourcen zu suchen, die Produktaktualisierungen bereitstellen.

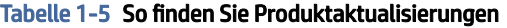

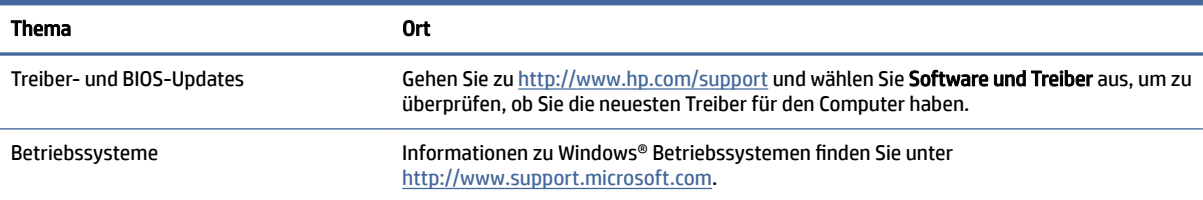

# <span id="page-10-0"></span>2 Merkmale des Computers

In diesem Kapitel finden Sie eine Übersicht über die Merkmale Ihres Computers.

## Funktionen der Standardkonfiguration

Lesen Sie diesen Abschnitt, um eine typische Computerkonfiguration zu identifizieren. Die Funktionen können sich je nach Modell unterscheiden. Wenn Sie Unterstützung benötigen oder mehr über die installierte Hardund Software auf Ihrem Computermodell erfahren möchten, führen Sie das Utility HP Support Assistant aus.

## Komponenten an der Vorderseite

Verwenden Sie diese Abbildung und diese Tabelle, um die Komponenten an der Vorderseite zu identifizieren.

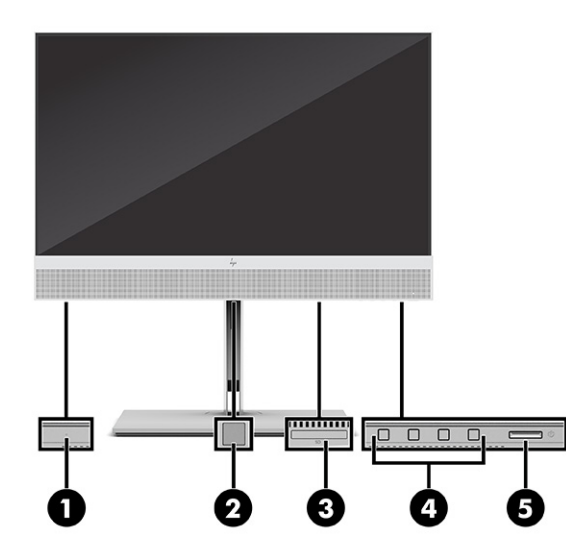

Tabelle 2-1 Identifizierung der Komponenten an der Vorderseite

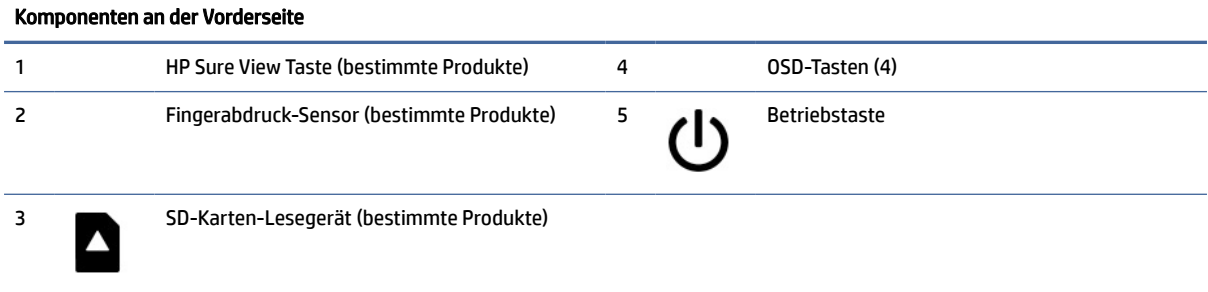

### <span id="page-11-0"></span>Komponenten an der Rückseite

Verwenden Sie diese Abbildung und diese Tabelle, um die Komponenten an der Rückseite zu identifizieren.

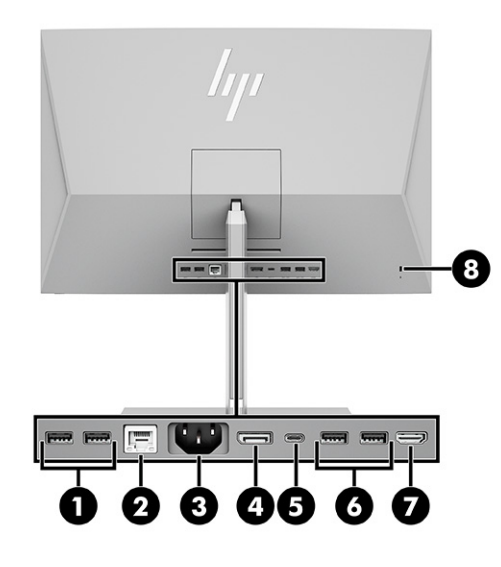

#### Tabelle 2-2 Identifizierung der Komponenten an der Rückseite

## Komponenten an der Rückseite 1 USB-Anschlüsse (2) 5 USB Type-C®-Anschluss USB Type-C®-Anschluss SS SS  $SS \leftarrow$  4 2 RJ-45-Netzwerkanschluss 6 USB-Anschlüsse (2) **3** Netzanschluss **1** HDMI-IN

 $\overline{\mathsf{N}}$ 4 **‡in** DisplayPort™ Anschluss and the second of <sup>8</sup> Diffnung für die Diebstahlsicherung

HINWEIS: Wenn eine Grafikkarte in einen der Steckplätze an der Systemplatine installiert wird, können die Videoanschlüsse auf der Grafikkarte oder der integrierten Grafikkarte auf der Systemplatine verwendet werden. Die installierte Grafikkarte und die Softwarekonfiguration bestimmen das Verhalten.

Sie können die Grafikkarte auf der Systemplatine deaktivieren, indem Sie die Einstellungen in BIOS F10 Setup ändern.

## Komponenten an der Oberseite

Verwenden Sie diese Abbildung und Tabelle, um die oberen Komponenten zu identifizieren.

<span id="page-12-0"></span>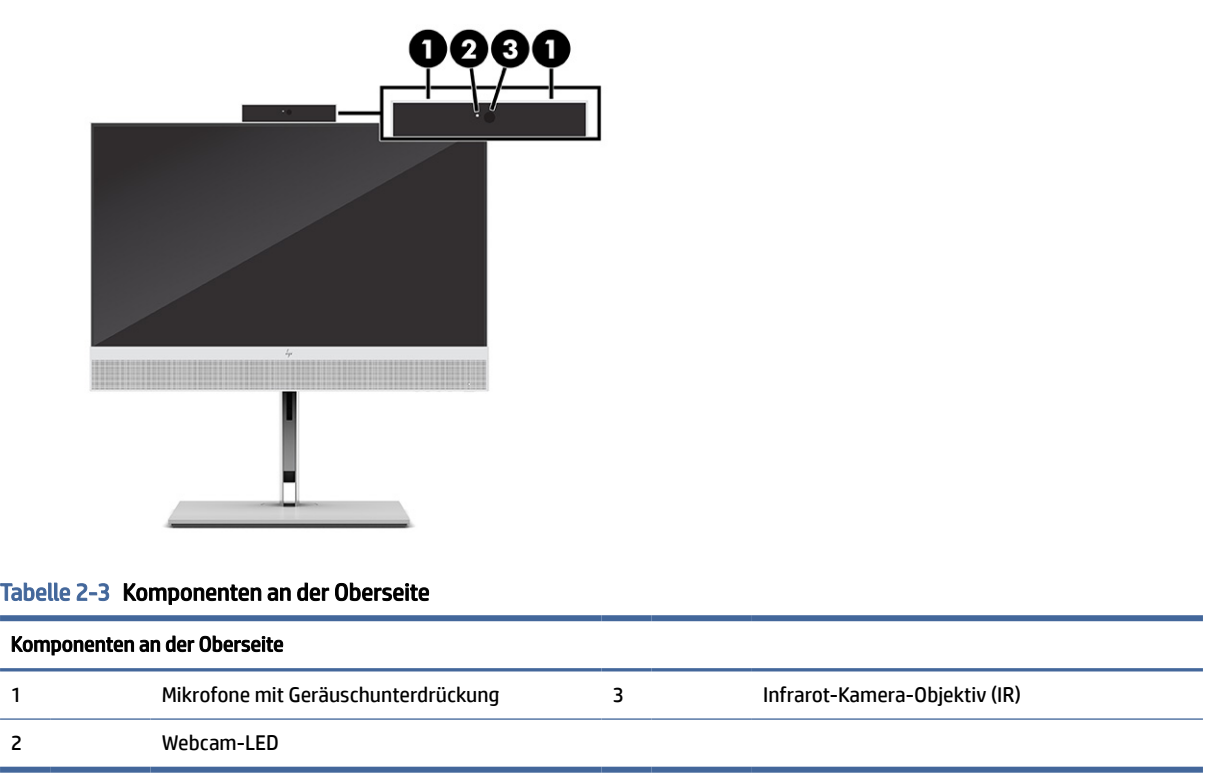

## Seitliche Komponenten

Verwenden Sie diese Abbildung und diese Tabelle, um die seitlichen Komponenten zu identifizieren.

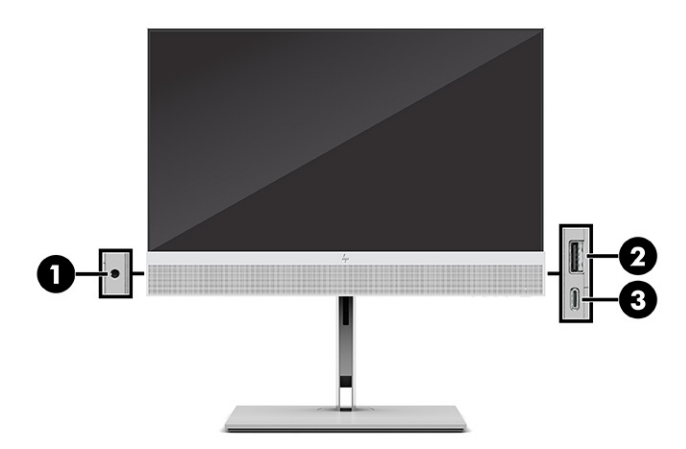

Tabelle 2-4 Seitliche Komponenten identifizieren

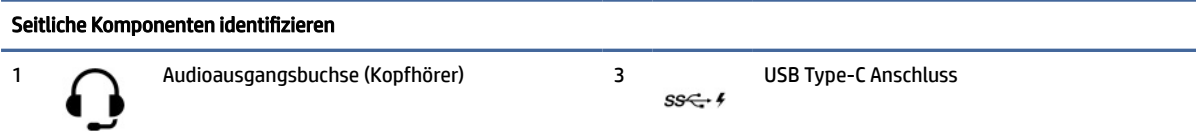

<span id="page-13-0"></span>Tabelle 2-4 Seitliche Komponenten identifizieren (Fortsetzung)

Seitliche Komponenten identifizieren 2 USB-Anschluss<br> $ss \leftarrow f$ 

## Position der Seriennummer

Jedem Computer wird eine eigene Seriennummer und eine Produkt-ID-Nummer zugewiesen, die sich auf der Außenseite des Computers befinden. Halten Sie diese Nummern bereit, wenn Sie sich mit der Kundenunterstützung in Verbindung setzen.

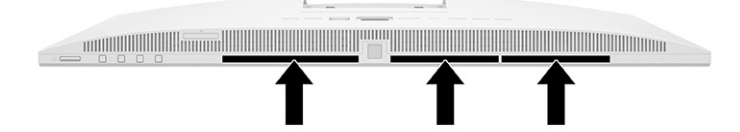

# <span id="page-14-0"></span>3 Einrichten

In diesem Kapitel finden Sie detaillierte Anleitungen zum Einrichten des Computers.

## **Überblick**

Lesen Sie diesen Abschnitt, um einen Überblick über den Setup-Vorgang zu haben.

Richten Sie den Computer in der folgenden Reihenfolge ein:

Bringen Sie einen Ständer an. Siehe Anbringen und Entfernung des Ständers auf Seite 8.

– oder –

- Bringen Sie den Computer an einer Montagevorrichtung an. Siehe Anbringen des Computers an eine Montagevorrichtung auf Seite 11.
- [Schließen Sie die Kabel für Peripheriegeräte und die Stromversorgung an. Siehe Anschließen der](#page-20-0)  Stromversorgung auf Seite 14.
- [Wählen Sie eine angenehme Computerposition und einen angenehmen Blickwinkel. Siehe Anpassen des](#page-17-0)  Computers auf Seite 11.
- Bringen Sie eine Diebstahlsicherung an. Siehe [Installieren einer Diebstahlsicherung](#page-20-0) auf Seite 14.
- Schalten Sie den Strom ein. Siehe [Anschließen der Stromversorgung](#page-20-0) auf Seite 14.
- Maus und Tastatur werden werkseitig gekoppelt. Sollten Sie jemals die Maus und Tastatur erneut synchronisieren müssen, siehe [Manuelles Koppeln der optionalen Funktastatur oder Maus](#page-24-0) auf Seite 18.

## Anbringen und Entfernung des Ständers

Es sind zwei Ständer für den Computer erhältlich, ein kippbarer Ständer und ein höhenverstellbarer Ständer.

- Kippbarer Ständer
- Höhenverstellbarer Ständer

#### Anbringen und Entfernung des neigbaren Ständers

Sie können einen zurücklehnbaren Ständer an Ihrem Computer anbringen oder einen zurücklehnbaren Ständer von Ihrem Computer entfernen.

#### Anbringen eines neigbaren Ständers

Führen Sie die folgenden Schritte aus, um Ihren Computer mit einem verstellbaren Ständer zu befestigen.

1. Legen Sie den Computer mit der Vorderseite nach unten auf eine weiche, flache Unterlage.

Um die Blende und den Bildschirm vor dem Verkratzen oder anderen Schäden zu schützen, empfiehlt HP als Unterlage eine Decke, ein Handtuch oder ein weiches Tuch.

<span id="page-15-0"></span>2. Schieben Sie die Oberseite des Standfußes unter die obere Kante der Vertiefung an der Rückseite des Computers (1) und senken Sie die Unterseite des Ständers nach unten (2), bis der Standfuß einrastet.

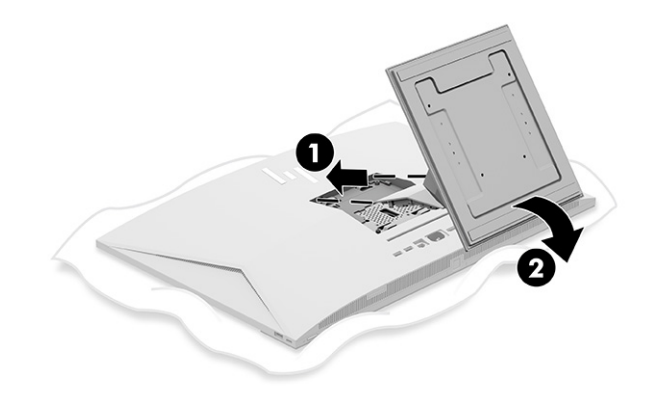

#### Entfernung des neigbaren Ständers

Führen Sie die folgenden Schritte aus, um einen zurücklehnbaren Ständer von Ihrem Computer zu entfernen.

- 1. Entfernen Sie alle Wechselmedien, wie optische Discs oder USB-Flash-Laufwerke, aus dem Computer.
- 2. Schalten Sie den Computer ordnungsgemäß über das Betriebssystem aus. Schalten Sie dann alle externen Geräte aus.
- 3. Ziehen Sie das Netzkabel aus der Steckdose und trennen Sie alle externen Geräte.
- 4. Legen Sie den Computer mit der Vorderseite nach unten auf eine weiche, flache Unterlage.

Um die Blende und den Bildschirm vor dem Verkratzen oder anderen Schäden zu schützen, empfiehlt HP als Unterlage eine Decke, ein Handtuch oder ein weiches Tuch.

- 5. Drücken Sie den Entriegelungsschieber des Ständers (1).
- 6. Drehen Sie den Ständer hoch (2) und vom Computer weg (3).

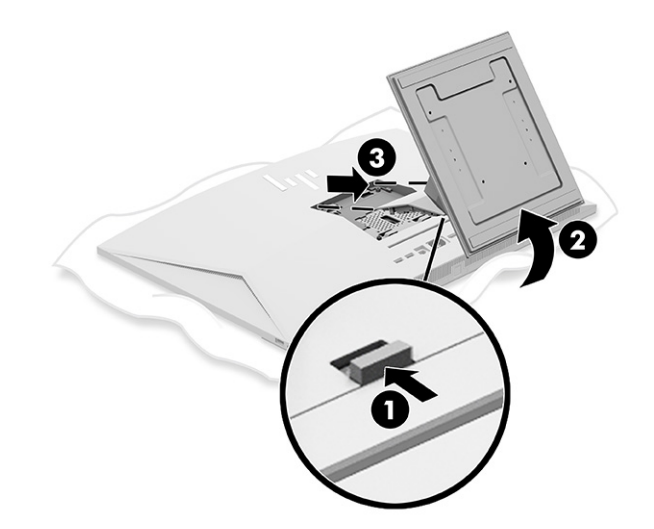

#### Anbringen und Entfernen eines Ständers mit verstellbarer Höhe

Sie können einen Ständer mit verstellbarer Höhen anbringen oder entfernen.

#### <span id="page-16-0"></span>Anbringen eines Ständers mit verstellbarer Höhe

Führen Sie die folgenden Schritte aus, um den Ständer mit verstellbarer Höhe an den Computer anzuschließen.

1. Legen Sie den Computer mit der Vorderseite nach unten auf eine weiche, flache Unterlage.

Um die Blende und den Bildschirm vor dem Verkratzen oder anderen Schäden zu schützen, empfiehlt HP als Unterlage eine Decke, ein Handtuch oder ein weiches Tuch.

2. Schieben Sie die Oberseite des Standfußes unter die obere Kante der Vertiefung an der Rückseite des Computers (1) und senken Sie die Unterseite des Ständers nach unten (2), bis der Standfuß einrastet.

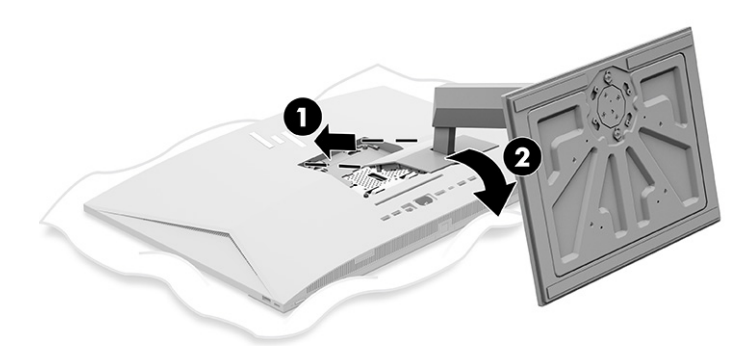

#### Entfernen eines Ständers mit verstellbarer Höhe

Führen Sie die folgenden Schritte aus, um einen Ständer mit verstellbarer Höhe von Ihrem Computer zu entfernen.

- 1. Entfernen Sie alle Wechselmedien, wie optische Discs oder USB-Flash-Laufwerke, aus dem Computer.
- 2. Schalten Sie den Computer ordnungsgemäß über das Betriebssystem aus. Schalten Sie dann alle externen Geräte aus.
- 3. Ziehen Sie das Netzkabel aus der Steckdose und trennen Sie alle externen Geräte.
- 4. Legen Sie den Computer mit der Vorderseite nach unten auf eine weiche, flache Unterlage.

Um die Blende und den Bildschirm vor dem Verkratzen oder anderen Schäden zu schützen, empfiehlt HP als Unterlage eine Decke, ein Handtuch oder ein weiches Tuch.

5. Drücken Sie den Entriegelungsschieber des Ständers (1).

<span id="page-17-0"></span>6. Drehen Sie den Ständer hoch (2) und vom Computer weg (3).

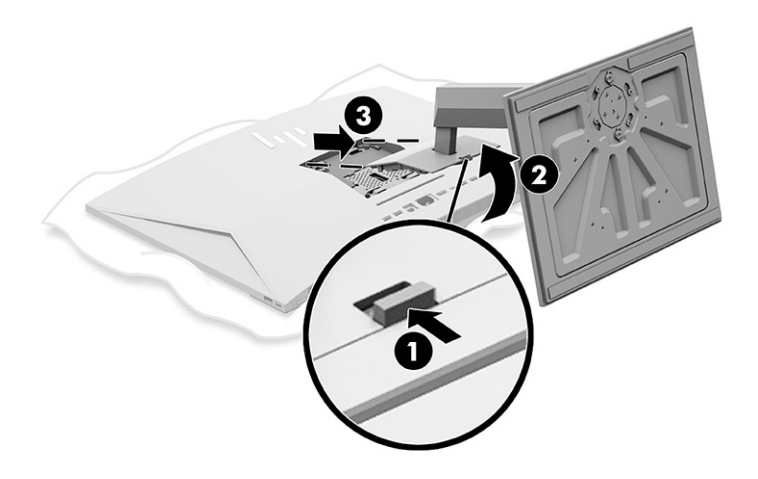

### Anbringen des Computers an eine Montagevorrichtung

Um den Computer an einer Montagevorrichtung anzubringen, befolgen Sie diese Anweisungen.

- **EX** HINWEIS: Dieses Gerät ist für die Befestigung an einer UL- oder CSA-zertifizierten Wandhalterung vorgesehen. Wenn Sie Ihren Computer mit einem Ständer erworben haben, ist keine Hardware für die VESA-Montage im Lieferumfang enthalten. HP bietet kein Montageset, das separat erworben werden kann.
	- 1. Richten Sie die Aussparung an der Rückseite des Computers an der Montagevorrichtung aus.
	- 2. Führen Sie vier Befestigungsschrauben durch die Bohrungen an der Montagevorrichtung in die VESA® Schraubenöffnungen an der Rückseite des Computers.

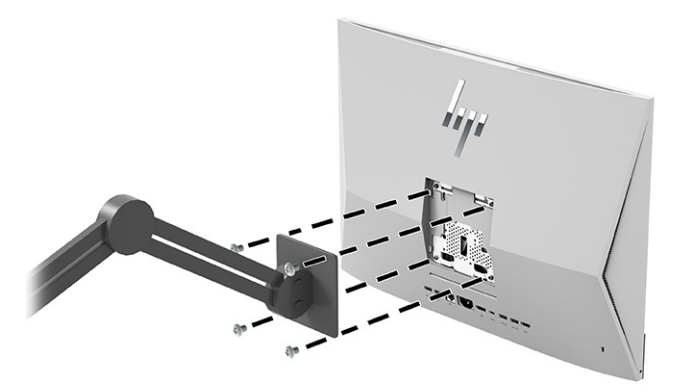

### Anpassen des Computers

Sie können den kippbaren Ständer und den höhenverstellbaren Ständer einstellen.

#### Einstellen eines kippbaren Ständers

Sie können den an den Computer angebrachten kippbaren Ständer anpassen.

<span id="page-18-0"></span>WICHTIG: Vergewissern Sie sich beim Neigen des kippbaren Ständers, dass die Kabel in einer Position sind, in der die Anschlüsse nicht verbogen werden.

Drücken Sie die Unterseite des Computers nach unten oder ziehen Sie die Unterseite des Computers nach oben, um den entsprechenden Neigungswinkel einzustellen.

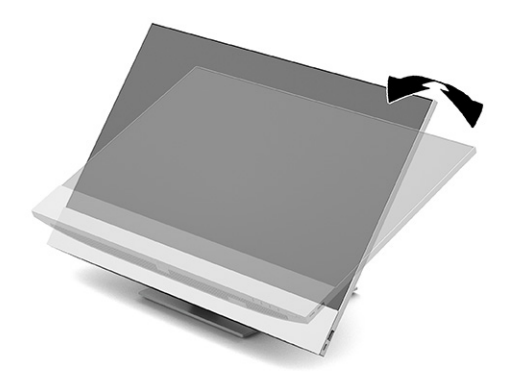

### Anpassen eines höhenverstellbaren Ständers

Sie können die Höhe, die Neigung und den Drehwinkel des an den Computer angebrachten Ständers anpassen.

WICHTIG: Seien Sie beim Drehen oder Kippen eines Computers vorsichtig, wenn eine Diebstahlsicherung angebracht ist. Das Kabel oder das Schloss kann den Drehungs- oder Kippwinkel beeinträchtigen.

Mit diesem Ständer haben Sie die folgenden Möglichkeiten:

- Stellen Sie die Höhe des Computers innerhalb eines Bereichs von 130 mm (5,1 Zoll) ein.
- Neigen Sie den Computer von -5° bis 20° (vom Schreibtisch gemessen).
- Drehen Sie den Computer um bis zu 45° nach links oder rechts.

#### Verstellen der Höhe

Um die Höhe des Computers zu ändern, ziehen Sie an beiden Seiten des Computers und heben oder senken Sie ihn in die entsprechende Höhe.

<span id="page-19-0"></span>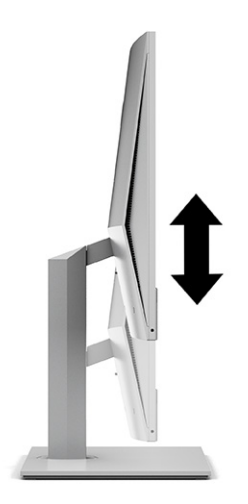

#### Einstellen der Neigung

Sie können die Neigung des Computers von -5° bis 20° (vom Schreibtisch gemessen) anpassen.

Fassen Sie zum Neigen des Computers den oberen und den unteren Rand des Computers an und stellen Sie ihn auf die entsprechende Neigung ein.

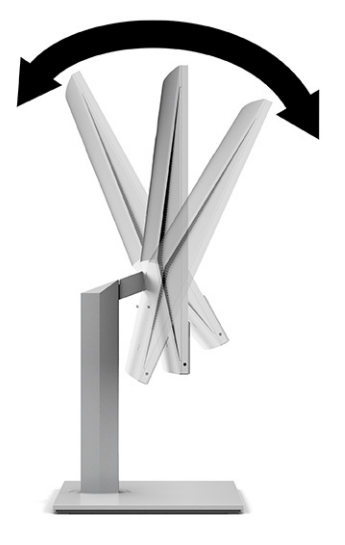

#### Einstellung der Schwenkung

Um den Computer von einer Seite zur anderen zu schwenken, fassen Sie beide Seiten des Computers und schwenken Sie ihn um bis zu 45° zur einen oder anderen Seite.

<span id="page-20-0"></span>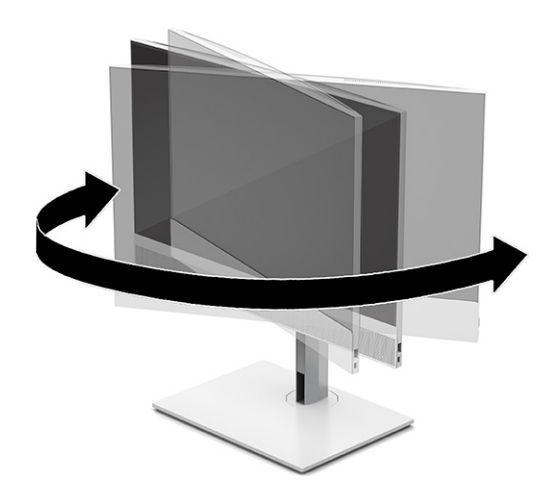

## Installieren einer Diebstahlsicherung

Sie können eine Sicherheitskabel an der Öffnung für die Diebstahlsicherung am Computer einbauen.

Eine Sicherheitskabel ist eine Schlüsselsperre, die mit einem Schlüssel abzusperren ist und an der ein Drahtkabel befestigt ist. Befestigen Sie ein Ende der Sicherung an Ihrem Schreibtisch (oder einem anderen festen Objekt) und das andere Ende der Sicherung am Kabelschloss-Steckplatz am Computer. Sichern Sie die das Sicherheitskabelschloss mit dem Schlüssel.

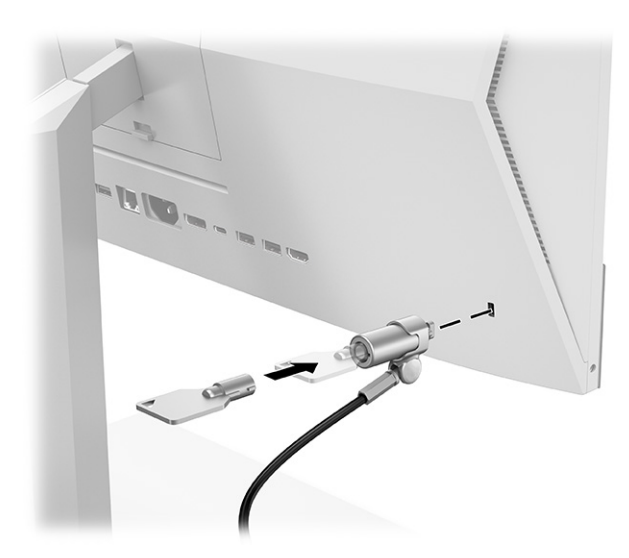

## Anschließen und Trennen der Stromversorgung

So schließen Sie den Computer an die Stromversorgung an und trennen ihn von der Stromversorgung.

#### Anschließen der Stromversorgung

Führen Sie die folgenden Schritte aus, um ein Stromkabel an den Computer anzuschließen.

<span id="page-21-0"></span>1. Schließen Sie ein Ende des Netzkabels an den Computer und das andere Ende an eine geerdete Netzsteckdose an.

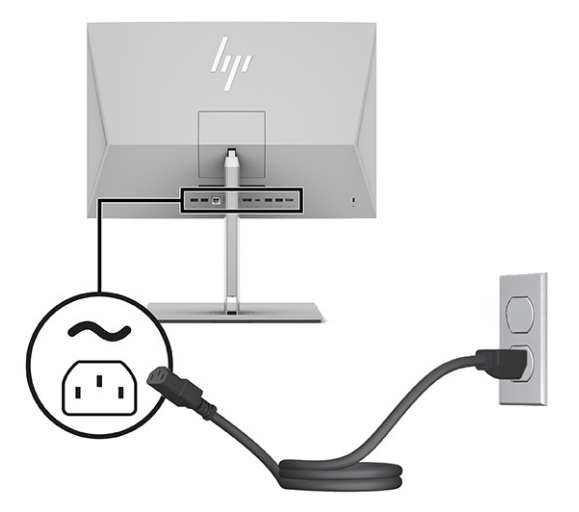

2. Drücken Sie den Ein-/Ausschalter am Computer, um den Computer einzuschalten.

#### Trennen der Stromversorgung

Führen Sie die folgenden Schritte aus, um ein Stromkabel von Ihrem Computer zu trennen.

- 1. Entfernen Sie alle Wechselmedien, wie optische Discs oder USB-Flash-Laufwerke, aus dem Computer.
- 2. Schalten Sie den Computer ordnungsgemäß aus, indem Sie das Betriebssystem herunterfahren, und schalten Sie anschließend alle externen Geräte aus.
- 3. Ziehen Sie das Netzkabel aus der Netzsteckdose und trennen Sie alle externen Geräte.

## Verwenden der Webcam

Wenn Skype® for Business installiert ist, können Sie die Webcam auf folgende Weise verwenden:

- Online-Videokonferenzen streamen
- Gespräche in einem geschützten Rahmen führen

#### Einrichten von Windows Hello

Wenn das Betriebssystem Windows® 10 auf Ihrem Computer installiert ist, gehen Sie folgendermaßen vor, um die Windows Hello Gesichtserkennung einzurichten:

- 1. Wählen Sie die Schaltfläche Start, Einstellungen, Konten und dann Anmeldeoptionen.
- 2. Befolgen Sie unter Windows Hello die Anweisungen auf dem Bildschirm, um ein Kennwort und eine vierstellige PIN hinzuzufügen. Registrieren Sie Ihren Fingerabdruck oder Ihre Gesichtskennung.

## <span id="page-22-0"></span>Verwenden von HP Sure View (bestimmte Modelle)

HP Sure View verwendet ein einzigartiges System und LCD-Panel, um die umschaltbare Blickschutz-Funktion zu erzielen.

#### Aktivieren bzw. Deaktivieren von HP Sure View

Wenn HP Sure View eingeschaltet ist, schaltet der Bildschirm in einen Blickschutz-Modus um, der den Inhalt für einen Benutzer, der in einem "Sichtkegel" direkt vor dem Bildschirm sitzt, leicht sichtbar macht. Personen, die von außerhalb des Kegels auf den Bildschirm blicken, haben Schwierigkeiten, den Bildschirm zu sehen.

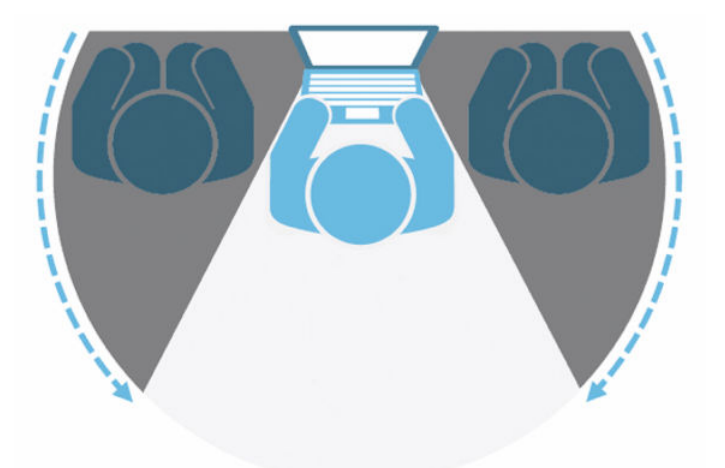

Wenn HP Sure View ausgeschaltet ist, kehrt der Bildschirm in einen Modus ohne Blickschutz zurück, in dem er von jedem Winkel aus leicht zu sehen ist.

Sie können HP Sure View ein- oder ausschalten, indem Sie die HP Sure View-Taste an der Unterseite des Frontrahmens drücken oder indem Sie die integrierte HP Sure View-Anwendung öffnen, während Sie sich im PC-Modus befinden.

HINWEIS: Wenn Sie den Computer als zusätzlichen Monitor im Monitormodus verwenden, können Sie HP Sure View durch Drücken der HP Sure View-Taste ein- oder ausschalten, aber die HP Sure View-Anwendung ist nicht verfügbar. Wenn sich der Computer im Monitor-Modus befindet, können Sie die Einstellungen nur über das OSD-Menü vornehmen.

<span id="page-23-0"></span>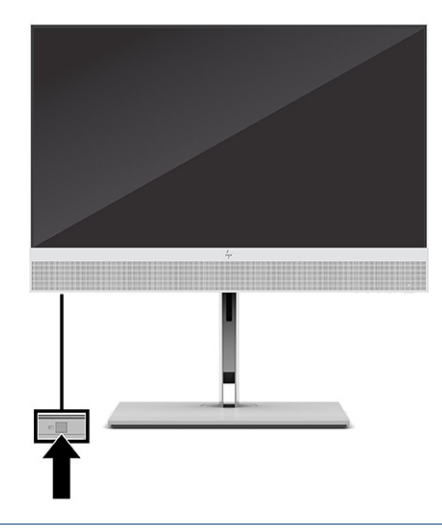

**EX HINWEIS:** Die Umgebung der Unterseite des Computers kann spürbar wärmer werden, wenn Sure View eingeschaltet ist. Dies ist normal.

#### Symbole für HP Sure View

Wenn Sie die Sure View-Taste drücken, zeigt die Anwendung den Status von Sure View unter Verwendung der folgenden Symbole an. Sie können den Sure View-Status ändern und die Helligkeit des Sure View-Modus anpassen, indem Sie die Sure View-Taste drücken. Normale Methoden zur Einstellung der Helligkeit gelten nicht für den Sure View Modus.

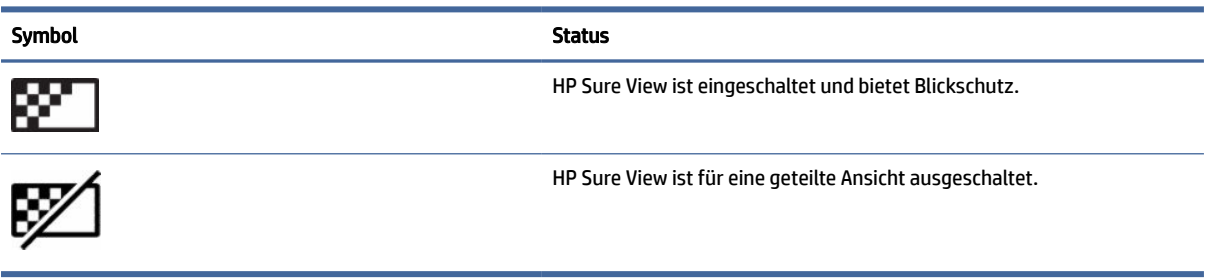

#### Tabelle 3-1 Symbole und Beschreibungen

 $\mathbb{P}^*$  **HINWEIS:** Wenn Sie einen Notebook-Computer an den HDMI-In-Anschluss angeschlossen haben, der den All-in-One-Computer als Sekundärmonitor verwendet, ist die HP Sure View-Funktion weiterhin verfügbar; Anpassungen der HP Sure View-Einstellungen können jedoch nur im OSD-Menü, nicht in der HP Sure View-Anwendung vorgenommen werden. Um auf das neueste Benutzerhandbuch von HP Sure View zuzugreifen, gehen Sie zu [http://www.hp.com/support.](http://www.hp.com/support) Folgen Sie den Anleitungen auf dem Bildschirm, um Ihr Produkt und seine Dokumentation zu finden.

## Verwendung der optionalen Funktastatur oder Maus

Funktastatur und Funkmaus sind optionales Zubehör. Maus und Tastatur werden werkseitig gekoppelt. Falls sie nicht funktionieren, entfernen und ersetzen Sie die Batterien. Wenn die Maus und die Tastatur noch immer nicht gekoppelt sind, befolgen Sie die Anweisungen in diesem Abschnitt, um die Maus und die Tastatur manuell zu koppeln.

#### <span id="page-24-0"></span>Manuelles Koppeln der optionalen Funktastatur oder Maus

Führen Sie die folgenden Schritte aus, um die optionale Funktastatur und Maus manuell zu koppeln:

1. Schließen Sie den Empfänger an einen USB-Anschluss am Computer an.

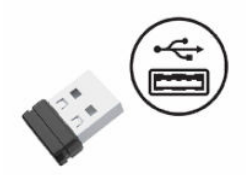

2. Drücken Sie auf die Verbindungstaste an der Unterseite der Maus.

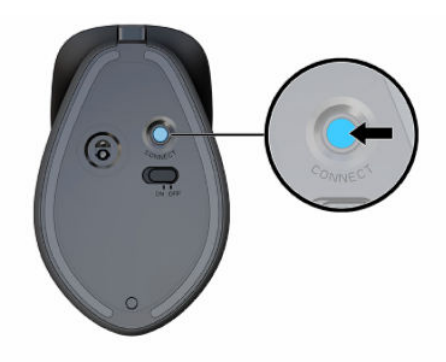

3. Drücken Sie auf die Verbindungstaste an der Unterseite der Tastatur.

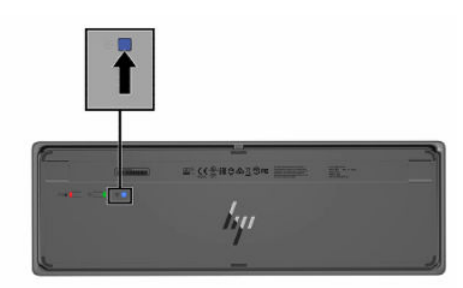

## Einstellen des Modus "Schwaches blaues Licht" (nur bestimmte Produkte)

Das Reduzieren des blauen Lichts, das vom Monitor ausgestrahlt wird, verringert die Belastung Ihrer Augen durch blaues Licht. HP Computer bieten eine Einstellung, mit der das blaue Licht verringert und ein entspannenderes und weniger stimulierendes Bild für das Lesen auf dem Bildschirm geschaffen werden kann.

Sie können die folgenden Einstellungen anpassen:

- Low Blue Light (Schwaches blaues Licht): Reduziert das blaue Licht für höhere Augenfreundlichkeit.
- Night (Nacht): Setzt die Einstellung auf die niedrigste Ausstrahlung von blauem Licht und verringert die Auswirkungen auf den Schlaf.
- <span id="page-25-0"></span>Reading (Lesen): Optimiert das blaue Licht und die Helligkeit für das Lesen in Räumen.
- VORSICHT! Lesen Sie das *Handbuch für sicheres und angenehmes Arbeiten*, um das Risiko schwerwiegender Gesundheitsschäden zu mindern. Darin werden die sachgerechte Einrichtung des Arbeitsplatzes sowie die richtige Haltung und gesundheitsbewusstes Arbeiten für Computerbenutzer beschrieben. Das *Handbuch für sicheres und angenehmes Arbeiten* enthält auch wichtige Informationen zur elektrischen und mechanischen Sicherheit. Das *Handbuch für sicheres und angenehmes Arbeiten* ist im Internet verfügbar unter [http://www.hp.com/ergo.](http://www.hp.com/ergo)

#### Einschalten des Modus "Schwaches blaues Licht"

Führen Sie zum Einschalten des Modus "Schwaches blaues Licht" folgende Schritte aus.

- 1. Schalten Sie den All-in-One-Computer ein, indem Sie die Betriebstaste auf der rechten Seite des Bildschirms drücken.
- 2. Drücken Sie die OSD-Taste neben der Betriebstaste.
- 3. Wählen Sie im OSD-Menü die Option Schwaches blaues Licht, um die Funktion "Schwaches blaues Licht" zu aktivieren.

#### Einschalten des Nachtmodus

Führen Sie die folgenden Schritte aus, um den Nachtmodus einzuschalten.

- 1. Klicken Sie auf dem Desktop mit der rechten Maustaste und wählen Sie Anzeigeeinstellung.
- 2. Aktivieren Sie das Kontrollkästchen Nachtmodus. Die Nachtmodus-Einstellung wird auf 48 % angepasst.

### <span id="page-26-0"></span>Sichern, Wiederherstellung des Systemstatus und Systemwiederherstellung 4

Sie können Windows Tools oder HP Software verwenden, um Ihre Daten zu sichern, einen Wiederherstellungspunkt zu erstellen, Ihren Computer zurückzusetzen, Wiederherstellungsmedien zu erstellen oder den Computer in den Auslieferungszustand zu versetzen. Mit diesen Standardverfahren lässt sich der Computer schneller wieder in einen funktionalen Zustand versetzen.

- WICHTIG: Wenn Sie die Systemwiederherstellung auf einem Tablet durchführen, muss der Akku des Tablets zu mindestens 70 % aufgeladen sein, bevor Sie das Wiederherstellungsverfahren starten.
- WICHTIG: Schließen Sie bei Tablets mit einer abnehmbaren Tastatur vor dem Durchführen des Wiederherstellungsverfahrens das Tablet an die Tastaturbasis an.

## Sichern von Daten und Erstellen von Wiederherstellungsmedien

Diese Methoden zur Erstellung von Wiederherstellungsmedien und Sicherungen sind nur bei bestimmten Produkten verfügbar.

#### Verwenden von Windows Tools

Sie können Windows Tools verwenden, um Ihre persönlichen Daten zu sichern und um Systemwiederherstellungspunkte und Wiederherstellungsmedien zu erstellen.

- WICHTIG: Windows ist die einzige Option, mit der Sie Ihre persönlichen Daten sichern können. Planen Sie regelmäßige Sicherungen, um Datenverluste zu vermeiden.
- **EX** HINWEIS: Wenn der Computerspeicher 32 GB oder weniger beträgt, ist die Microsoft Systemwiederherstellung standardmäßig deaktiviert.

Weitere Informationen und Schritte finden Sie in der App "Hilfe".

- $\mathbb{P}^*$  **HINWEIS:** Sie müssen mit dem Internet verbunden sein, um auf die App "Hilfe" zugreifen zu können.
	- 1. Wählen Sie die Schaltfläche Start und dann die App Hilfe.
	- 2. Geben Sie die Aufgabe ein, die Sie durchführen möchten.

#### Erstellen von Wiederherstellungsmedien mit dem HP Cloud Recovery Download Tool (nur bestimmte Produkte)

Sie können das HP Cloud Recovery Download Tool verwenden, um HP Wiederherstellungsmedien auf einem bootfähigen USB-Flash-Laufwerk zu erstellen.

Ausführliche Informationen:

**▲** Gehen Sie zu [http://www.hp.com,](http://www.hp.com) suchen Sie nach HP Cloud Recovery und wählen Sie dann das Ergebnis aus, das dem Typ Ihres Computers entspricht.

- <span id="page-27-0"></span> $\mathbb{P}^*$  **HINWEIS:** Wenn Sie selbst keine Wiederherstellungsmedien erstellen können, kontaktieren Sie den Support, um Wiederherstellungs-Discs zu erwerben. Gehen Sie zu [http://www.hp.com/support,](http://www.hp.com/support) wählen Sie Ihr Land oder Ihre Region und folgen Sie den Anleitungen auf dem Bildschirm.
- WICHTIG: HP empfiehlt, dass Sie die im Abschnitt Methoden zum Zurücksetzen und Wiederherstellen auf Seite 21 beschriebenen Methoden zum Wiederherstellen Ihres Computers anwenden, bevor Sie die HP Wiederherstellungs-Discs erwerben und verwenden. Wenn Sie eine aktuelle Sicherung verwenden, kann Ihr Computer schneller in einen funktionalen Zustand zurückversetzt werden als bei Verwendung der HP Wiederherstellungs-Discs. Nachdem das System wiederhergestellt wurde, kann die Neuinstallation der gesamten seit dem Kauf veröffentlichten Betriebssystemsoftware viel Zeit in Anspruch nehmen.

## Zurücksetzen und Wiederherstellen des Systems

Sie verfügen über mehrere Tools, um Ihr System innerhalb und außerhalb von Windows wiederherzustellen, wenn der Desktop nicht geladen werden kann.

HP empfiehlt die Wiederherstellung des Systems mithilfe der im Abschnitt Methoden zum Zurücksetzen und Wiederherstellen auf Seite 21 beschriebenen Wiederherstellungsmethoden.

### Methoden zum Zurücksetzen und Wiederherstellen

Prüfen Sie nach dem Anwenden der ersten Methode, ob das Problem weiterhin besteht, bevor Sie mit der nächsten Methode fortfahren, weil sich dies möglicherweise erübrigt.

- 1. Führen Sie eine Microsoft Systemwiederherstellung aus.
- 2. Führen Sie den Befehl zum Zurücksetzen des PCs aus.
- <sup>2</sup> HINWEIS: Die Ausführung der Optionen Alles entfernen und dann Laufwerk vollständig bereinigen kann mehrere Stunden in Anspruch nehmen und löscht alle Informationen von Ihrem Computer. Dies ist die sicherste Möglichkeit, den Computer vor dem Recycling zurückzusetzen.
- 3. Stellen Sie den Systemstatus mithilfe von HP Wiederherstellungsmedien wieder her. Weitere Informationen finden Sie in Wiederherstellen des Systemstatus mithilfe von HP Wiederherstellungsmedien auf Seite 21.

Weitere Informationen zu den ersten beiden Methoden finden Sie in der Hilfe-App:

Wählen Sie die Schaltfläche Start, wählen Sie Alle Apps (nur bestimmte Produkte) und dann die Hilfe-App aus und geben Sie anschließend die auszuführende Aufgabe ein.

 $\mathbb{P}^*$  **HINWEIS:** Sie müssen mit dem Internet verbunden sein, um auf die Hilfe-App zugreifen zu können.

#### Wiederherstellen des Systemstatus mithilfe von HP Wiederherstellungsmedien

Sie können HP Wiederherstellungsmedien verwenden, um das ursprüngliche Betriebssystem und die werkseitig installierten Softwareprogramme wiederherzustellen. Bei bestimmten Produkten kann es mit dem HP Cloud Recovery Download Tool auf einem bootfähigen USB-Flash-Laufwerk erstellt werden.

[Nähere Informationen finden Sie unter Erstellen von Wiederherstellungsmedien mit dem HP Cloud Recovery](#page-26-0)  Download Tool (nur bestimmte Produkte) auf Seite 20.

HINWEIS: Wenn Sie selbst keine Wiederherstellungsmedien erstellen können, kontaktieren Sie den Support, um Wiederherstellungs-Discs zu erwerben. Gehen Sie zu [http://www.hp.com/support,](http://www.hp.com/support) wählen Sie Ihr Land oder Ihre Region und folgen Sie den Anleitungen auf dem Bildschirm.

<span id="page-28-0"></span>So stellen Sie Ihr System wieder her:

**▲** Legen Sie die HP Wiederherstellungsmedien ein und starten Sie das Tablet neu.

**EX HINWEIS:** HP empfiehlt, dass Sie die im Abschnitt Methoden zum Zurücksetzen und Wiederherstellen auf [Seite 21 beschriebenen Methoden zum Wiederherstellen Ihres Computers anwenden, bevor Sie die](#page-27-0)  HP Wiederherstellungs-Discs erwerben und verwenden. Wenn Sie eine aktuelle Sicherung verwenden, kann Ihr Computer schneller in einen funktionalen Zustand zurückversetzt werden als bei Verwendung der HP Wiederherstellungs-Discs. Nachdem das System wiederhergestellt wurde, kann die Neuinstallation der gesamten seit dem Kauf veröffentlichten Betriebssystemsoftware viel Zeit in Anspruch nehmen.

#### Ändern der Startreihenfolge des Computers

Wenn sich Ihr Computer mithilfe der HP Wiederherstellungsmedien nicht neu starten lässt, können Sie die Boot-Reihenfolge des Computers ändern. Dies ist die Reihenfolge der im BIOS aufgeführten Geräte, in denen nach Startinformationen gesucht wird. Sie können ein optisches Laufwerk oder ein USB-Flash-Laufwerk auswählen, je nach Speicherort der HP Wiederherstellungsmedien.

WICHTIG: Schließen Sie bei Tablets mit einer abnehmbaren Tastatur vor dem Durchführen dieser Schritte das Tablet an die Tastaturbasis an.

So ändern Sie die Startreihenfolge:

- 1. Legen Sie das HP Wiederherstellungsmedium ein.
- 2. Rufen Sie das Systemmenü Start auf.
	- Schalten Sie Computer oder Tablets mit angeschlossenen Tastaturen ein oder führen Sie einen Neustart durch, drücken Sie schnell esc und drücken Sie dann f9, um die Boot-Optionen festzulegen.
	- Schalten Sie Tablets ohne Tastaturen ein bzw. starten Sie sie neu, halten Sie dann schnell die Lauter-Taste gedrückt und wählen Sie f9.

– oder –

Schalten Sie das Tablet ein bzw. starten Sie es neu, halten Sie dann schnell die Leiser-Taste gedrückt und wählen Sie f9.

3. Wählen Sie das optische Laufwerk oder das USB-Flash-Laufwerk, von dem Sie booten möchten, und folgen Sie den Anleitungen auf dem Bildschirm.

#### Verwenden von HP Sure Recover (nur bestimmte Produkte)

Bestimmte Computermodelle sind mit HP Sure Recover konfiguriert, einer Betriebssystem-Wiederherstellungslösung für PCs, die in Hardware und Software integriert ist. HP Sure Recover kann das HP Betriebssystem-Image ohne installierte Wiederherstellungssoftware vollständig wiederherstellen.

Durch die Verwendung von HP Sure Recover kann ein Administrator oder Benutzer das System wiederherstellen und Folgendes installieren:

- Aktuelle Version des Betriebssystems
- Plattformspezifische Gerätetreiber
- Softwareanwendungen (im Falle eines benutzerdefinierten Image)

Um auf das neueste Benutzerhandbuch von HP Sure Recover zuzugreifen, gehen Sie zu [http://www.hp.com/support.](http://www.hp.com/support) Folgen Sie den Anleitungen auf dem Bildschirm, um Ihr Produkt zu finden und ihre Dokumentation zu suchen.

# <span id="page-30-0"></span>5 Verwenden von HP PC Hardware Diagnostics

Mit dem Dienstprogramm HP PC Hardware Diagnostics können Sie feststellen, ob die Hardware des Computers ordnungsgemäß funktioniert. Das Programm gibt es in drei Versionen: HP PC Hardware Diagnostics Windows, HP PC Hardware Diagnostics UEFI (Unified Extensible Firmware Interface) und (nur für bestimmte Produkte) eine Firmware-Funktion namens Remote HP PC Hardware Diagnostics UEFI.

## Verwenden von HP PC Hardware Diagnostics Windows (nur bestimmte Produkte)

HP PC Hardware Diagnostics Windows ist ein Windows-basiertes Dienstprogramm, mit dem Sie Diagnosetests ausführen können, um zu überprüfen, ob die Computer-Hardware ordnungsgemäß funktioniert. Das Tool wird innerhalb des Windows Betriebssystems ausgeführt, um Hardwarefehler zu ermitteln.

Wenn HP PC Hardware Diagnostics Windows nicht auf Ihrem Computer installiert ist, müssen Sie es zuerst herunterladen und installieren. Informationen zum Herunterladen von HP PC Hardware Diagnostics Windows finden Sie unter [Herunterladen von HP PC Hardware Diagnostics Windows](#page-31-0) auf Seite 25.

#### Verwenden eines Hardwarefehler-ID-Codes von HP PC Hardware Diagnostics Windows

Wenn HP PC Hardware Diagnostics Windows einen Fehler erkennt, der einen Hardware-Austausch erfordert, wird bei ausgewählten Komponententests ein Fehler-ID-Code mit 24 Ziffern generiert. Für interaktive Tests, z. B. für Tastatur, Maus oder Audio- und Videopalette, müssen Sie Schritte zur Fehlerbeseitigung durchführen, bevor Sie eine Fehler-ID erhalten.

- **▲** Sie haben mehrere Optionen, nachdem Sie eine Fehler-ID erhalten haben:
	- Wählen Sie Weiter, um die Seite "Event Automation Service" (EAS) zu öffnen, auf der Sie den Fall protokollieren können.

– oder –

● Scannen Sie den QR-Code mit Ihrem Mobilgerät. Sie werden auf die EAS-Seite weitergeleitet, auf der Sie den Fall protokollieren können.

– oder –

Wählen Sie das Kontrollkästchen neben der 24-stelligen Fehler-ID, um Ihren Fehlercode zu kopieren und an den Support zu senden.

#### Zugreifen auf HP PC Hardware Diagnostics Windows

Nachdem HP PC Hardware Diagnostics Windows installiert wurde, können Sie darauf über HP Hilfe und Support, HP Support Assistant oder das Startmenü zugreifen.

#### Zugreifen auf HP PC Hardware Diagnostics Windows über HP Hilfe und Support (nur bestimmte Produkte)

Nachdem HP PC Hardware Diagnostics Windows installiert ist, gehen Sie folgendermaßen vor, um über HP Hilfe und Support darauf zuzugreifen.

- <span id="page-31-0"></span>1. Wählen Sie die Schaltfläche Start und dann HP Hilfe und Support.
- 2. Wählen Sie HP PC Hardware Diagnostics Windows.
- 3. Wenn sich das Tool öffnet, wählen Sie den Diagnosetesttyp, den Sie ausführen möchten und folgen dann den Anleitungen auf dem Bildschirm.
- **EX HINWEIS:** Um einen Diagnosetest zu beenden, wählen Sie Abbrechen.

#### Zugreifen auf HP PC Hardware Diagnostics Windows über den HP Support Assistant

Nachdem HP PC Hardware Diagnostics Windows installiert wurde, gehen Sie folgendermaßen vor, um über den HP Support Assistant darauf zuzugreifen.

1. Wählen Sie das Symbol Suchen (nur bestimmte Produkte) in der Taskleiste aus, geben Sie Support ein und wählen Sie dann HP Support Assistant.

– oder –

Wählen Sie in der Taskleiste das Fragezeichen-Symbol (nur bestimmte Produkte).

- 2. Wählen Sie Troubleshooting and fixes (Fehlerbeseitigung und Korrekturen) (nur bestimmte Produkte) oder Fixes & Diagnostics (Korrekturen und Diagnose).
- 3. Wählen Sie Diagnose und dann HP PC Hardware Diagnostics Windows.
- 4. Wenn sich das Tool öffnet, wählen Sie den Diagnosetesttyp, den Sie ausführen möchten, und folgen Sie dann den Anleitungen auf dem Bildschirm.
- **EX** HINWEIS: Um einen Diagnosetest zu beenden, wählen Sie Abbrechen.

#### Herunterladen von HP PC Hardware Diagnostics Windows

Die Anweisungen zum Herunterladen von HP PC Hardware Diagnostics Windows sind nur in englischer Sprache verfügbar. Sie müssen einen Windows Computer verwenden, um dieses Tool herunterzuladen, da nur EXE-Dateien zur Verfügung gestellt werden.

#### Herunterladen der aktuellen Version von HP PC Hardware Diagnostics Windows von HP

Gehen Sie zum Herunterladen von HP PC Hardware Diagnostics Windows von HP folgendermaßen vor.

- 1. Gehen Sie auf [http://www.hp.com/go/techcenter/pcdiags.](http://www.hp.com/go/techcenter/pcdiags) Die Startseite von HP PC Diagnostics wird angezeigt.
- 2. Wählen Sie Herunterladen von HP Diagnostics Windows und wählen Sie dann die gewünschte Version, um diese auf Ihren Computer oder ein USB-Flash-Laufwerk herunterzuladen.

Das Tool wird in den ausgewählten Speicherort heruntergeladen.

#### Herunterladen von HP PC Hardware Diagnostics Windows aus dem Microsoft Store

Sie können HP PC Hardware Diagnostics Windows aus dem Microsoft Store herunterladen.

1. Wählen Sie die Microsoft Store App auf Ihrem Desktop aus.

– oder –

Wählen Sie das Symbol Suchen (nur bestimmte Produkte) in der Taskleiste aus und geben Sie dann Microsoft Store ein.

- <span id="page-32-0"></span>2. Geben Sie HP PC Hardware Diagnostics Windows in das Microsoft Store Suchfeld ein.
- 3. Folgen Sie den Anleitungen auf dem Bildschirm.

Das Tool wird in den ausgewählten Speicherort heruntergeladen.

#### Herunterladen von HP Hardware Diagnostics Windows nach Produktname oder -nummer (nur bestimmte Produkte)

Sie können HP PC Hardware Diagnostics Windows nach Produktname oder -nummer herunterladen.

- HINWEIS: Bei einigen Produkten müssen Sie möglicherweise die Software mithilfe des Produktnamens oder der Produktnummer auf ein USB-Flash-Laufwerk herunterladen.
	- 1. Gehen Sie zu [http://www.hp.com/support.](http://www.hp.com/support)
	- 2. Wählen Sie Software und Treiber, wählen Sie Ihren Produkttyp und geben Sie dann den Produktnamen oder die Produktnummer in das angezeigte Suchfeld ein.
	- 3. Wählen Sie im Bereich Diagnose die Option Herunterladen. Folgen Sie den Anleitungen auf dem Bildschirm, um die richtige Windows Diagnose-Version für Ihren Computer oder Ihr USB-Flash-Laufwerk auszuwählen.

Das Tool wird in den ausgewählten Speicherort heruntergeladen.

#### Installieren von HP PC Hardware Diagnostics Windows

Um HP PC Hardware Diagnostics Windows zu installieren, navigieren Sie zu dem Ordner auf Ihrem Computer oder dem USB-Flash-Laufwerk, in bzw. auf den die EXE-Datei heruntergeladen wurde, doppelklicken Sie auf die EXE-Datei und folgen Sie dann den Anleitungen auf dem Bildschirm.

### Verwenden von HP PC Hardware Diagnostics UEFI

HP PC Hardware Diagnostics UEFI (Unified Extensible Firmware Interface) ermöglicht Diagnosetests, um zu überprüfen, ob die Computer-Hardware ordnungsgemäß funktioniert. Das Tool wird außerhalb des Betriebssystems ausgeführt, um Hardwareausfälle, die möglicherweise durch das Betriebssystem oder andere Software-Komponenten verursacht werden, auszuschließen.

 $\mathbb{B}^*$  **HINWEIS:** Bei einigen Produkten müssen Sie einen Windows Computer und ein USB-Flash-Laufwerk zum Herunterladen und Erstellen der HP UEFI Support Environment verwenden, da nur EXE-Dateien bereitgestellt [werden. Weitere Informationen finden Sie in Herunterladen von HP PC Hardware Diagnostics UEFI auf ein](#page-33-0)  USB-Flash-Laufwerk auf Seite 27.

Wenn Ihr PC Windows nicht startet, können Sie mit HP PC Hardware Diagnostics UEFI Hardwareprobleme diagnostizieren.

#### Verwenden eines Hardwarefehler-ID-Codes von HP PC Hardware Diagnostics UEFI

Wenn HP PC Hardware Diagnostics UEFI einen Fehler erkennt, der einen Hardware-Austausch erfordert, wird ein Fehler-ID-Code mit 24 Ziffern generiert.

Unterstützung bei der Lösung des Problems:

**▲** Wählen Sie HP kontaktieren, akzeptieren Sie die HP Datenschutzerklärung und scannen Sie mit einem mobilen Gerät den Fehler-ID-Code, der auf dem nächsten Bildschirm angezeigt wird. Die <span id="page-33-0"></span>Service-Center-Seite des HP Kundensupports wird angezeigt. Ihre Fehler-ID und Produktnummer sind automatisch angegeben. Folgen Sie den Anleitungen auf dem Bildschirm.

– oder –

Wenden Sie sich an den Support und geben Sie den Fehler-ID-Code an.

- $\mathbb{P}$  HINWEIS: Um das Diagnose-Tool auf einem Convertible zu starten, muss Ihr Computer sich im Notebook-Modus befinden und Sie müssen die angeschlossene Tastatur verwenden.
- **EX** HINWEIS: Wenn Sie einen Diagnosetest stoppen möchten, drücken Sie esc.

#### Starten von HP PC Hardware Diagnostics UEFI

Führen Sie zum Starten von HP PC Hardware Diagnostics UEFI diese Schritte aus.

- 1. Schalten Sie den Computer ein oder führen Sie einen Neustart durch und drücken Sie dann schnell esc.
- 2. Drücken Sie f2.

Das BIOS sucht an drei Stellen nach den Diagnose-Tools, und zwar in der folgenden Reihenfolge:

- a. Angeschlossenes USB-Flash-Laufwerk
- $\mathbb{P}$  HINWEIS: Weitere Informationen zum Herunterladen des Tools HP PC Hardware Diagnostics UEFI auf ein USB-Flash-Laufwerk finden Sie unter Herunterladen der aktuellen Version von HP PC Hardware Diagnostics UEFI auf Seite 27.
- b. Festplatte
- c. BIOS
- 3. Wenn sich das Diagnose-Tool öffnet, wählen Sie eine Sprache, wählen Sie den Diagnosetesttyp, den Sie ausführen möchten, und folgen Sie dann den Anleitungen auf dem Bildschirm.

#### Herunterladen von HP PC Hardware Diagnostics UEFI auf ein USB-Flash-Laufwerk

Das Herunterladen von HP PC Hardware Diagnostics UEFI auf ein USB-Flash-Laufwerk kann in einigen Situationen nützlich sein.

- HP PC Hardware Diagnostics UEFI ist im vorinstallierten Image nicht enthalten.
- HP PC Hardware Diagnostics UEFI ist nicht in der HP Tools-Partition enthalten.
- Die Festplatte ist beschädigt.

HINWEIS: Die Anweisungen zum Herunterladen von HP PC Hardware Diagnostics UEFI sind nur in englischer Sprache verfügbar und Sie müssen einen Windows Computer zum Herunterladen und Erstellen der HP UEFI Support Environment verwenden, da nur EXE-Dateien bereitgestellt werden.

#### Herunterladen der aktuellen Version von HP PC Hardware Diagnostics UEFI

Um die aktuelle Version von HP PC Hardware Diagnostics UEFI auf ein USB-Flash-Laufwerk herunterzuladen, führen Sie die folgenden Schritte aus:

- 1. Gehen Sie zu [http://www.hp.com/go/techcenter/pcdiags.](http://www.hp.com/go/techcenter/pcdiags) Die Startseite von HP PC Diagnostics wird angezeigt.
- 2. Wählen Sie HP Diagnostics UEFI herunterladen und dann Ausführen.

#### <span id="page-34-0"></span>Herunterladen von HP PC Hardware Diagnostics UEFI nach Produktname oder -nummer (nur bestimmte Produkte)

Sie können HP PC Hardware Diagnostics UEFI nach Produktname oder -nummer (nur bestimmte Produkte) auf ein USB-Flash-Laufwerk herunterladen.

- <sup>2</sup> HINWEIS: Bei einigen Produkten müssen Sie möglicherweise die Software mithilfe des Produktnamens oder der Produktnummer auf ein USB-Flash-Laufwerk herunterladen.
	- 1. Gehen Sie zu [http://www.hp.com/support.](http://www.hp.com/support)
	- 2. Geben Sie den Produktnamen oder die Produktnummer ein, wählen Sie Ihren Computer und anschließend Ihr Betriebssystem aus.
	- 3. Folgen Sie im Bereich Diagnose den Anleitungen auf dem Bildschirm, um die UEFI-Version für Ihren PC auszuwählen und herunterzuladen.

## Verwenden der Einstellungen für Remote HP PC Hardware Diagnostics UEFI (nur bestimmte Produkte)

Remote HP PC Hardware Diagnostics UEFI ist eine Firmwarefunktion (BIOS), die HP PC Hardware Diagnostics UEFI auf Ihren Computer herunterlädt. Sie führt die Diagnose auf Ihrem Computer aus und lädt die Ergebnisse dann auf einen vorkonfigurierten Server hoch.

Weitere Informationen zum Remote HP PC Hardware Diagnostics UEFI finden Sie auf <http://www.hp.com/go/techcenter/pcdiags>unter Weitere Informationen.

#### Herunterladen von Remote HP PC Hardware Diagnostics UEFI

Remote HP PC Hardware Diagnostics UEFI steht auch als SoftPaq zur Verfügung, das Sie auf einen Server herunterladen können.

#### Herunterladen der aktuellen Version von Remote HP PC Hardware Diagnostics UEFI

Sie können die aktuelle Version von HP PC Hardware Diagnostics UEFI auf ein USB-Flash-Laufwerk herunterladen.

- 1. Gehen Sie zu [http://www.hp.com/go/techcenter/pcdiags.](http://www.hp.com/go/techcenter/pcdiags) Die Startseite von HP PC Diagnostics wird angezeigt.
- 2. Wählen Sie HP Diagnostics UEFI herunterladen und dann Ausführen.

#### Herunterladen von Remote HP PC Hardware Diagnostics UEFI nach Produktname oder -nummer

Sie können Remote HP PC Hardware Diagnostics UEFI nach Produktname oder -nummer herunterladen.

- <sup>2</sup> HINWEIS: Bei einigen Produkten müssen Sie möglicherweise die Software mithilfe des Produktnamens oder der Produktnummer herunterladen.
	- 1. Gehen Sie zu [http://www.hp.com/support.](http://www.hp.com/support)
	- 2. Wählen Sie Software und Treiber, wählen Sie Ihren Produkttyp, geben Sie den Produktnamen oder die Produktnummer in das angezeigte Suchfeld ein, wählen Sie Ihren Computer und anschließend Ihr Betriebssystem.

3. Folgen Sie im Bereich Diagnose den Anleitungen auf dem Bildschirm, um die Remote-UEFI-Version für das Produkt auszuwählen und herunterzuladen.

#### <span id="page-35-0"></span>Anpassen der Einstellungen für Remote HP PC Hardware Diagnostics UEFI

Mithilfe der Remote HP PC Hardware Diagnostics Einstellung im Computer Setup (BIOS) können Sie verschiedene Anpassungen vornehmen:

- Legen Sie einen Zeitplan für unbeaufsichtigte Diagnosen fest. Sie können die Diagnose auch sofort im interaktiven Modus starten. Wählen Sie dazu Execute Remote HP PC Hardware Diagnostics (Remote HP PC Hardware Diagnostics ausführen).
- Legen Sie den Speicherort für das Herunterladen der Diagnosetools fest. Diese Funktion bietet Zugriff auf die Tools von der HP Website oder von einem Server, der für die Verwendung vorkonfiguriert wurde. Ihr Computer erfordert nicht die herkömmlichen lokalen Speicher (wie z. B. eine Festplatte oder ein USB-Flash-Laufwerk), um die Remote-Diagnose durchzuführen.
- Legen Sie einen Speicherort für die Testergebnisse fest. Sie können auch den Benutzernamen und das Kennwort für Uploads festlegen.
- Zeigen Sie Status-Informationen über die zuletzt ausgeführte Diagnose an.

Gehen Sie zum Starten von Remote HP PC Hardware Diagnostics UEFI folgendermaßen vor:

- 1. Schalten Sie den Computer ein bzw. starten Sie ihn neu und drücken Sie, wenn das HP Logo angezeigt wird, f10, um Computer Setup aufzurufen.
- 2. Wählen Sie Advanced (Erweitert) und dann Settings (Einstellungen).
- 3. Wählen Sie Ihre Anpassungen aus.
- 4. Wählen Sie Main (Hauptmenü) und dann Save Changes and Exit (Änderungen speichern und beenden), um Ihre Einstellungen zu speichern.

Die Änderungen werden beim Neustart des Computers wirksam.

### <span id="page-36-0"></span>Hinweise zu Betrieb, Pflege und Transport des Computers 6

Beachten Sie die folgenden Hinweise, um die optimale Leistung und Lebensdauer Ihres Computers zu gewährleisten.

## Hinweise zu Betrieb und Pflege

HP hat Hinweise zur ordnungsgemäßen Einrichtung und Pflege des Computers und des Monitors erarbeitet.

- Schützen Sie den Computer vor Feuchtigkeit, direkter Sonneneinstrahlung sowie vor extremen Temperaturen.
- Stellen Sie den Computer auf einer stabilen, ebenen Fläche auf. Lassen Sie an allen Seiten des Computers und über dem Monitor, an denen sich Lüftungsschlitze befinden, 10,2 cm (4 Zoll) Abstand, damit für eine ausreichende Luftzirkulation gesorgt ist.
- Stellen Sie sicher, dass Luft in den Computer eintreten und dort zirkulieren kann. Blockieren Sie keine Lüftungsschlitze und Lufteinlasslöcher. Stellen Sie die Tastatur nicht mit eingeklappten Füßen direkt vor das Desktop-Gerät, da dies die Luftzirkulation ebenfalls einschränkt.
- Betreiben Sie den Computer auf keinen Fall ohne Zugriffsblende oder die Steckplatzabdeckungen der Erweiterungskarten.
- Stellen Sie die Computer nicht aufeinander oder so nah nebeneinander, dass sie jeweils der zurückgeführten oder vorgewärmten Luft des anderen Computers ausgesetzt sind.
- Um den Computer in einem separaten Gehäuse zu betreiben, muss für eine ausreichende Luftzirkulation (eingehende und ausgehende Luft) im Gehäuse gesorgt werden. Zudem gelten die oben aufgeführten Betriebshinweise.
- Schützen Sie den Computer und die Tastatur vor Flüssigkeiten.
- Verdecken Sie die Lüftungsschlitze des Monitors nicht mit Gegenständen.
- Installieren oder aktivieren Sie die Energiesparfunktionen des Betriebssystems oder anderer Software, wie z. B. den Ruhemodus.
- Schalten Sie den Computer aus, bevor Sie eine der folgenden Wartungsarbeiten durchführen:
	- Wischen Sie das Computer-Gehäuse mit einem weichen, mit Wasser angefeuchteten Tuch ab. Wenn Sie Reinigungsmittel verwenden, kann sich die Oberfläche verfärben oder die Oberfläche kann [beschädigt werden. Unter Entfernen von Schmutz und Verunreinigungen von Ihrem Computer](#page-37-0) auf Seite 31 finden Sie die empfohlenen Schritte zur Reinigung der Außenflächen Ihres Computers, die häufig berührt werden. Nachdem Sie Schmutz und Verunreinigungen entfernt haben, können Sie die [Oberflächen auch mit einem Desinfektionsmittel reinigen. Unter Reinigen des Computers mit einem](#page-38-0)  Desinfektionsmittel auf Seite 32 finden Sie Richtlinien, mit deren Hilfe Sie die Verbreitung von schädlichen Bakterien und Viren verhindern können.

– Reinigen Sie von Zeit zu Zeit die Lüftungsschlitze an allen belüfteten Seiten des Computers. Fussel, Staub und andere Substanzen können die Schlitze verstopfen und damit die Luftzirkulation verringern.

## <span id="page-37-0"></span>Reinigen des Computers

Reinigen Sie Ihren Computer regelmäßig, um Schmutz und Verunreinigungen zu entfernen, damit Ihr Gerät immer optimal funktioniert. Nutzen Sie folgende Informationen, um die Außenflächen Ihres Computers sicher zu reinigen.

### Entfernen von Schmutz und Verunreinigungen von Ihrem Computer

Im Folgenden finden Sie die empfohlenen Schritte, um Ihren Computer von Schmutz und Verunreinigungen zu reinigen.

- 1. Tragen Sie Einweghandschuhe aus Latex (oder Nitril-Handschuhe, falls Sie Latex nicht vertragen), während Sie die Oberflächen reinigen.
- 2. Schalten Sie das Gerät aus und trennen Sie das Netzkabel und andere angeschlossene externe Geräte. Entfernen Sie alle installierten Akkus aus Geräten wie z. B. Wireless-Tastaturen.
- ACHTUNG: Um einen Stromschlag oder eine Beschädigung von Komponenten zu vermeiden, reinigen Sie das Produkt niemals, wenn es eingeschaltet oder angeschlossen ist.
- 3. Befeuchten Sie ein Mikrofasertuch mit Wasser. Das Tuch sollte feucht, aber nicht tropfnass sein.
- WICHTIG: Um eine Beschädigung der Oberfläche zu vermeiden, verwenden Sie keine Scheuerlappen, Handtücher und Papierhandtücher.
- 4. Wischen Sie die Außenseite des Produkts vorsichtig mit dem feuchten Tuch ab.
- WICHTIG: Schützen Sie das Produkt vor Flüssigkeiten. Lassen Sie keine Feuchtigkeit durch Öffnungen eindringen. Wenn Flüssigkeit in Ihr HP Produkt eindringt, kann dies zu Schäden am Produkt führen. Sprühen Sie keine Flüssigkeiten direkt auf das Produkt. Verwenden Sie keine Sprühdosen, Lösungsmittel, Scheuermittel oder Reiniger, die Wasserstoffperoxid oder Bleichmittel enthalten, die die Oberfläche beschädigen können.
- 5. Beginnen Sie mit dem Display (falls vorhanden). Wischen Sie vorsichtig in eine Richtung und von der Oberkante des Displays zur Unterkante. Reinigen Sie zum Schluss alle flexiblen Kabel wie Netzkabel, Tastaturkabel und USB-Kabel.
- 6. Die Oberflächen müssen vollständig luftgetrocknet sein, bevor Sie das Gerät nach dem Reinigen einschalten.
- 7. Entsorgen Sie die Handschuhe nach jeder Reinigung. Waschen Sie Ihre Hände unmittelbar nach dem Ausziehen der Handschuhe.

Unter [Reinigen des Computers mit einem Desinfektionsmittel](#page-38-0) auf Seite 32 finden Sie die empfohlenen Schritte, um die Oberflächen Ihres Computers, die häufig berührt werden, zu reinigen. So können Sie die Verbreitung von schädlichen Bakterien und Viren verhindern.

#### <span id="page-38-0"></span>Reinigen des Computers mit einem Desinfektionsmittel

Die Weltgesundheitsorganisation (WHO) empfiehlt, Oberflächen erst zu reinigen und dann zu desinfizieren. Dies ist eine bewährte Vorgehensweise, um die Verbreitung von viralen Atemwegserkrankungen und schädlichen Bakterien zu verhindern.

[Nachdem Sie die Außenflächen Ihres Computers mithilfe der Schritte in Entfernen von Schmutz und](#page-37-0)  Verunreinigungen von Ihrem Computer auf Seite 31 gereinigt haben, können Sie die Oberflächen auch mit einem Desinfektionsmittel reinigen. Ein Desinfektionsmittel ist nach den HP Reinigungsrichtlinien eine Alkohollösung, die aus 70 % Isopropylalkohol und 30 % Wasser besteht. Diese Lösung wird auch als Reinigungsalkohol bezeichnet und in vielen Geschäften verkauft.

Führen Sie die folgenden Schritte aus, wenn Sie Außenflächen Ihres Computers desinfizieren, die häufig berührt werden:

- 1. Tragen Sie Einweghandschuhe aus Latex (oder Nitril-Handschuhe, falls Sie Latex nicht vertragen), während Sie die Oberflächen reinigen.
- 2. Schalten Sie das Gerät aus und trennen Sie das Netzkabel und andere angeschlossene externe Geräte. Entfernen Sie alle installierten Akkus aus Geräten wie z. B. Wireless-Tastaturen.
- ACHTUNG: Um einen Stromschlag oder eine Beschädigung von Komponenten zu vermeiden, reinigen Sie das Produkt niemals, wenn es eingeschaltet oder angeschlossen ist.
- 3. Befeuchten Sie ein Mikrofasertuch mit einer Mischung aus 70 % Isopropylalkohol und 30 % Wasser. Das Tuch sollte feucht, aber nicht tropfnass sein.
- ACHTUNG: Verwenden Sie keine der folgenden Chemikalien oder Lösungen, die diese enthalten, einschließlich Spray-basierte Oberflächen-Reinigungsmittel: Bleichmittel, Peroxide (einschließlich Wasserstoffperoxid), Aceton, Ammoniak, Ethylalkohol, Methylenchlorid oder Erdöl-basierte Materialien wie Benzin, Farbverdünner, Benzol oder Toluol.
- WICHTIG: Um eine Beschädigung der Oberfläche zu vermeiden, verwenden Sie keine Scheuerlappen, Handtücher und Papierhandtücher.
- 4. Wischen Sie die Außenseite des Produkts vorsichtig mit dem feuchten Tuch ab.
- WICHTIG: Schützen Sie das Produkt vor Flüssigkeiten. Lassen Sie keine Feuchtigkeit durch Öffnungen eindringen. Wenn Flüssigkeit in Ihr HP Produkt eindringt, kann dies zu Schäden am Produkt führen. Sprühen Sie keine Flüssigkeiten direkt auf das Produkt. Verwenden Sie keine Sprühdosen, Lösungsmittel, Scheuermittel oder Reiniger, die Wasserstoffperoxid oder Bleichmittel enthalten, die die Oberfläche beschädigen können.
- 5. Beginnen Sie mit dem Display (falls vorhanden). Wischen Sie vorsichtig in eine Richtung und von der Oberkante des Displays zur Unterkante. Reinigen Sie zum Schluss alle flexiblen Kabel wie Netzkabel, Tastaturkabel und USB-Kabel.
- 6. Die Oberflächen müssen vollständig luftgetrocknet sein, bevor Sie das Gerät nach dem Reinigen einschalten.
- 7. Entsorgen Sie die Handschuhe nach jeder Reinigung. Waschen Sie Ihre Hände unmittelbar nach dem Ausziehen der Handschuhe.

## <span id="page-39-0"></span>Versandvorbereitung

Im Folgenden finden Sie einige Tipps für den sicheren Versand des Computers.

- 1. Sichern Sie die Festplattendateien auf einem externen Speichergerät. Stellen Sie sicher, dass die Sicherungsmedien bei der Lagerung oder während des Transports keinen elektrischen oder magnetischen Impulsen ausgesetzt werden.
- **EX** HINWEIS: Beim Ausschalten des Systems wird die Festplatte automatisch gesperrt.
- 2. Entfernen Sie alle Wechselmedien und bewahren Sie sie auf.
- 3. Schalten Sie den Computer und sämtliche externe Geräte aus.
- 4. Ziehen Sie das Netzkabel aus der Steckdose und anschließend aus dem Anschluss am Computer.
- 5. Trennen Sie die Systemkomponenten und externen Geräte von den jeweiligen Stromquellen und dann vom Computer.
- **FY** HINWEIS: Vergewissern Sie sich, dass alle Platinen richtig eingesetzt und sicher in den jeweiligen Steckplätzen befestigt sind, bevor Sie den Computer versenden.
- 6. Verpacken Sie die Systemkomponenten und externen Geräte in ihrer Originalverpackung oder einer ähnlichen Verpackung mit genügend Verpackungsmaterial, um sie zu schützen.

# <span id="page-40-0"></span>7 Elektrostatische Entladung

Unter elektrostatischer Entladung wird die Freisetzung statischer Ladung beim Kontakt zweier Objekte verstanden, beispielsweise der elektrische Schlag, den Sie spüren, wenn Sie über einen Teppichboden gehen und eine Türklinke aus Metall anfassen.

Die Entladung statischer Elektrizität über einen Finger oder einen anderen Leiter kann elektronische Bauteile beschädigen.

WICHTIG: Beachten Sie folgende Vorsichtsmaßnahmen, um Schäden am Computer oder an den Laufwerken und einen Datenverlust zu vermeiden:

- Wenn die Anleitungen zur Installation oder zum Ausbau vorschreiben, dass die Stromzufuhr zum Computer unterbrochen werden muss, stellen Sie sicher, dass er ordnungsgemäß geerdet ist.
- Bewahren Sie die Komponenten bis zur Installation in gegen elektrostatische Aufladung geschützten Behältnissen auf.
- Vermeiden Sie es, Pins, Leitungen und Schaltungsbauteile zu berühren. Vermeiden Sie möglichst den Kontakt mit elektronischen Komponenten.
- Verwenden Sie nicht-magnetische Werkzeuge.
- Bevor Sie Komponenten berühren, entladen Sie statische Elektrizität, indem Sie eine unlackierte Metalloberfläche berühren.
- Wenn Sie eine Komponente entfernen, bewahren Sie sie in einem elektrostatikgeschützten Behältnis auf.

# <span id="page-41-0"></span>8 Barrierefreiheit

HP hat es sich zum Ziel gesetzt, Produkte, Services und Informationen zu konzipieren, zu produzieren und zu vermarkten, die jeder überall verwenden kann, entweder eigenständig oder mit entsprechenden assistiven Technologien (AT) oder Anwendungen von Drittanbietern.

## HP und Barrierefreiheit

Da HP bestrebt ist, Vielfalt, Inklusion und Arbeit/Leben in das gesamte Arbeits- und Unternehmensumfeld einfließen zu lassen, spiegeln sich diese Aspekte in allen Bereichen wider. HP möchte eine integrative Umgebung schaffen, die darauf ausgerichtet ist, Menschen in der ganzen Welt mithilfe leistungsstarker Technologie zu verbinden.

#### Finden der benötigten Technologietools

Technologie kann das menschliche Potenzial freisetzen. Assistive Technologie räumt Hindernisse beiseite und ermöglicht Unabhängigkeit zu Hause, bei der Arbeit und in der Community. Mithilfe assistiver Technologie können die Funktionen und Fähigkeiten elektronischer Geräte und Informationstechnologien gesteigert, bewahrt und optimiert werden.

Weitere Informationen finden Sie unter [Ermitteln der besten assistiven Technologien](#page-42-0) auf Seite 36.

#### Das Engagement von HP

HP hat es sich zur Aufgabe gemacht, Produkte und Services anzubieten, die für Menschen mit Behinderungen zugänglich sind. Dieses Engagement unterstützt die Ziele unseres Unternehmens im Hinblick auf die Vielfalt. Zudem kann HP auf diese Weise sicherstellen, dass die Vorteile der Technologien von allen genutzt werden können.

HP möchte im Bereich der Barrierefreiheit Produkte und Services entwerfen, produzieren und vermarkten, die von allen, einschließlich Menschen mit Behinderungen, entweder auf eigenständiger Basis oder mit entsprechenden assistiven Geräten verwendet werden können.

Um dieses Ziel zu erreichen, legt diese Richtlinie zur Barrierefreiheit sieben Hauptziele fest, an denen sich die Aktionen von HP orientieren. Wir erwarten, dass alle HP Manager und Angestellten diese Ziele unterstützen und ihren Rollen und Pflichten gemäß umsetzen:

- Sensibilisierung unser Mitarbeiter für die Probleme bei der Barrierefreiheit bei HP und Schulung der Mitarbeiter, um barrierefreie Produkte und Services zu entwickeln, zu produzieren, zu vermarkten und bereitzustellen.
- Entwicklung von Richtlinien zur Barrierefreiheit für Produkte und Services, für deren Umsetzung die Produktentwicklungsgruppen verantwortlich sind, soweit dies wettbewerbsfähig, technisch und wirtschaftlich machbar ist.
- Einbindung von Menschen mit Behinderungen in die Entwicklung der Richtlinien zur Barrierefreiheit sowie in die Konzeption und Tests der Produkte und Services.
- Dokumentation der Funktionen zur Barrierefreiheit und öffentlich zugängliche Bereitstellung von Informationen über HP Produkte und Services.
- <span id="page-42-0"></span>Zusammenarbeit mit führenden Anbietern im Bereich assistiver Technologien und Lösungen.
- Unterstützung interner und externer Forschungs- und Entwicklungsprojekte, die zur Optimierung der assistiven Technologien für HP Produkte und Services beitragen.
- Unterstützung von Industriestandards und Richtlinien zur Barrierefreiheit

#### International Association of Accessibility Professionals (IAAP)

IAAP ist eine Non-Profit-Organisation, die ihren Schwerpunkt auf die Weiterentwicklung der Fachleute für Barrierefreiheit mittels Networking, Bildung und Zertifizierung setzt. Das Ziel ist es, Fachleute für Barrierefreiheit bei der Weiterentwicklung ihrer Karrieren und Unternehmen bei der Umsetzung von Barrierefreiheit in ihren Produkten und Infrastrukturen zu unterstützen.

HP gehört zu den Gründungsmitgliedern und möchte gemeinsam mit anderen Unternehmen dazu beitragen, den Bereich der Barrierefreiheit weiter voranzubringen. Dieses Engagement unterstützt HP dabei, im Bereich der Barrierefreiheit Produkte und Services zu entwerfen, zu produzieren und zu vermarkten, die von Menschen mit Behinderungen verwendet werden können.

IAAP wird dieses Tätigkeitsfeld durch eine weltweite Vernetzung von Einzelpersonen, Studenten und Unternehmen stärken, die voneinander lernen können. Wenn Sie weitere Informationen erhalten möchten, gehen Sie zu<http://www.accessibilityassociation.org>und treten Sie der Online-Community bei, melden Sie sich für Newsletter an und erfahren Sie mehr über die Mitgliedschaft.

#### Ermitteln der besten assistiven Technologien

Alle Menschen, einschließlich Menschen mit Behinderungen oder altersbedingten Einschränkungen, sollten mithilfe von Technologie in der Lage sein, zu kommunizieren, sich selbst auszudrücken und Verbindungen mit anderen Menschen weltweit aufzubauen. HP möchten die eigenen Mitarbeiter sowie Kunden und Partner stärker für die Barrierefreiheit sensibilisieren.

Ob große Schriften, die die Augen schonen, Spracherkennung, die Ihren Händen eine Pause ermöglichen oder jede andere assistive Technologie, die Sie in einer bestimmten Situation unterstützt – eine Vielzahl assistiver Technologien erleichtern den Umgang mit HP Produkten. Wie treffen Sie die richtige Wahl?

#### Bewerten Ihrer Anforderungen

Mit Technologie können Sie Ihr Potenzial freisetzen. Assistive Technologie räumt Hindernisse beiseite und ermöglicht Unabhängigkeit zu Hause, bei der Arbeit und in der Community. Mithilfe assistiver Technologie (AT) können die Funktionen und Fähigkeiten elektronischer Geräte und Informationstechnologien gesteigert, bewahrt und optimiert werden.

Sie können aus vielen AT-Produkten wählen. Bei der Bewertung Ihrer AT-Anforderungen sollten Sie mehrere Produkte prüfen, Antworten auf Ihre Fragen und Unterstützung bei der Auswahl der besten Lösung für Ihre spezielle Situation erhalten. Sie werden feststellen, dass die für die AT-Bewertung qualifizierten Profis aus vielen Bereichen stammen, beispielsweise lizenzierte oder zertifizierte Physiotherapeuten, Ergotherapeuten, Sprachpathologen und -therapeuten oder sonstige Experten. Auch andere Personen, möglicherweise weder zertifiziert oder lizenziert, können Informationen beisteuern, die für eine Bewertung hilfreich sind. Sie sollten die Personen nach Ihren Erfahrungen, Ihrem Know-how und den Kosten fragen, um dann zu entscheiden, ob sie für Ihre Anforderungen geeignet sind.

#### Barrierefreiheit bei HP Produkten

Diese Links bieten Informationen zu Barrierefreiheitsfunktionen und zu assistiven Technologien, die für verschiedene HP Produkte verfügbar sind (falls anwendbar und in Ihrem Land/Ihrer Region verfügbar). Diese Ressourcen helfen Ihnen dabei, die assistiven Technologien und Produkte auszuwählen, die für Ihre Situation am besten geeignet sind.

- <span id="page-43-0"></span>● HP Funktionen für das Älterwerden und Barrierefreiheit: Gehen Sie zu<http://www.hp.com>und geben Sie Accessibility (Barrierefreiheit) in das Suchfeld ein. Wählen Sie Office of Aging and Accessibility (Amt für Senioren und Menschen mit Behinderungen).
- HP Computer: Gehen Sie für Windows Produkte zu<http://www.hp.com/support>und geben Sie Optionen für Barrierefreiheit unter Windows in das Suchfeld Durchsuchen Sie unsere Wissensbibliothek ein. Wählen Sie in den Ergebnissen das entsprechende Betriebssystem aus.
- HP Shop, Peripheriegeräte für HP Produkte: Gehen Sie zu [http://store.hp.com,](http://store.hp.com) wählen Sie **Shop** und dann Monitore oder Zubehör.

Wenn Sie weitere Unterstützung bei den Barrierefreiheitsfunktionen auf Ihrem HP Produkt benötigen, siehe [Kontaktieren des Supports](#page-45-0) auf Seite 39.

Zusätzliche Links zu externen Partnern und Lieferanten, die möglicherweise zusätzliche Unterstützung bieten:

- [Microsoft Informationen zur Barrierefreiheit \(Windows und Microsoft Office\)](http://www.microsoft.com/enable)
- [Google Informationen zur Barrierefreiheit bei Produkten \(Android, Chrome, Google Apps\)](https://www.google.com/accessibility/)

### Standards und Gesetzgebung

Weltweit erlassen Länder Bestimmungen, um für Menschen mit Behinderungen den Zugang zu Produkten und Services zu verbessern. Traditionell gelten diese Bestimmungen für Telekommunikationsprodukte und -Services, PCs und Drucker mit bestimmten Funktionen für die Kommunikation und die Videowiedergabe, die zugehörige Benutzerdokumentation und deren Kundensupport.

#### **Standards**

Das US Access Board möchte mit Section 508 der FAR-Standards (Federal Acquisition Regulation) den Zugang zu Informations- und Kommunikationstechnologien (IKT) für Menschen mit physischen, sensorischen oder kognitiven Behinderungen sicherstellen.

Die Standards umfassen die technischen Kriterien, die für verschiedene Arten von Technologien spezifisch sind, sowie leistungsbezogene Anforderungen, die sich auf die Funktionsfähigkeit der abgedeckten Produkte konzentrieren. Bestimmte Kriterien decken Softwareanwendungen und Betriebssysteme, webbasierte Informationen und Anwendungen, Computer, Telekommunikationsprodukte, Video- und Multimedia und in sich geschlossene Produkte ab.

#### Mandat 376 – EN 301 549

Die Europäische Union hat den Standard EN 301 549 im Mandat 376 als Online-Toolkit für die öffentliche Beschaffung von IKT-Produkten entwickelt. Dieser Standard beschreibt die Kriterien der Barrierefreiheit von IKT-Produkten und -Services. Er umfasst auch eine Beschreibung der Testverfahren und der Evaluierungsmethodologien für diese Kriterien.

#### Web Content Accessibility Guidelines (WCAG)

Die Web Content Accessibility Guidelines (WCAG) der W3C Web Accessibility Initiative (WAI) unterstützen Webdesigner und -entwickler beim Erstellen von Websites, die den Anforderungen von Menschen mit Behinderungen oder altersbedingten Einschränkungen besser gerecht werden.

<span id="page-44-0"></span>WCAG fördert die Barrierefreiheit im gesamten Spektrum der Webinhalte (Text, Bilder, Audio und Video) und Webanwendungen. WCAG lässt sich exakt testen, ist einfach zu verstehen und anzuwenden und bietet Entwicklern die Flexibilität für Innovationen. WCAG 2.0 wurde zudem als [ISO/IEC 40500:2012](http://www.iso.org/iso/iso_catalogue/catalogue_tc/catalogue_detail.htm?csnumber=58625/) zugelassen.

WCAG befasst sich speziell mit den Barrieren, mit denen Menschen mit Seh-, Hör-, Körper-, kognitiven und neurologischen Behinderungen oder ältere Menschen beim Zugriff auf das Internet konfrontiert werden. WCAG 2.0 beschreibt barrierefreien Inhalt wie folgt:

- Wahrnehmbar (beispielsweise müssen Textalternativen für Bilder, Untertitel für Audioinhalte, Anpassungsmöglichkeiten für Präsentationen und Farbkontraste bereitgestellt werden)
- Bedienbar (durch Tastaturbedienung, Farbkontrast, ausreichend Zeit für Eingaben, Vermeidung von Inhalten, die Anfälle auslösen können und Navigierbarkeit)
- Verständlich (durch verbesserte Lesbarkeit, Vorhersagbarkeit und Eingabehilfen)
- Robust (beispielsweise durch Kompatibilität mit assistiven Technologien)

#### Gesetzgebung und Bestimmungen

Die Barrierefreiheit von IT und Informationen wird auch in der Gesetzgebung immer wichtiger. Diese Links bieten Informationen über die wichtigsten Gesetze, Bestimmungen und Standards.

- [USA](http://www8.hp.com/us/en/hp-information/accessibility-aging/legislation-regulation.html#united-states)
- [Kanada](http://www8.hp.com/us/en/hp-information/accessibility-aging/legislation-regulation.html#canada)
- [Europa](http://www8.hp.com/us/en/hp-information/accessibility-aging/legislation-regulation.html#europe)
- [Australien](http://www8.hp.com/us/en/hp-information/accessibility-aging/legislation-regulation.html#australia)

## Nützliche Ressourcen und Links zum Thema Barrierefreiheit

Diese Organisationen, Institutionen und Ressourcen sind möglicherweise gute Informationsquellen zu Behinderungen und altersbedingten Einschränkungen.

HINWEIS: Diese Liste ist nicht vollständig. Diese Organisationen werden nur zu Informationszwecken genannt. HP haftet nicht für Informationen oder Kontakte, die Sie im Internet finden. Die Auflistung auf dieser Seite impliziert keine Billigung durch HP.

#### Organisationen

Beispielsweise diese Organisationen bieten Informationen zu Behinderungen und altersbedingten Einschränkungen.

- American Association of People with Disabilities (AAPD)
- The Association of Assistive Technology Act Programs (ATAP)
- Hearing Loss Association of America (HLAA)
- Information Technology Technical Assistance and Training Center (ITTATC)
- Lighthouse International
- National Association of the Deaf
- **National Federation of the Blind**
- <span id="page-45-0"></span>Rehabilitation Engineering & Assistive Technology Society of North America (RESNA)
- Telecommunications for the Deaf and Hard of Hearing, Inc. (TDI)
- W3C Web Accessibility Initiative (WAI)

#### Bildungswesen

Zahlreiche Bildungseinrichtungen, einschließlich dieser Beispiele, bieten Informationen zu Behinderungen und altersbedingten Einschränkungen.

- California State University, Northridge, Center on Disabilities (CSUN)
- University of Wisconsin Madison, Trace Center
- University of Minnesota, Computer Accommodations Program

#### Andere Ressourcen zum Thema Behinderungen

Zahlreiche Ressourcen, einschließlich dieser Beispiele, bieten Informationen zu Behinderungen und altersbedingten Einschränkungen.

- ADA (Americans with Disabilities Act) Technical Assistance Program
- ILO Global Business and Disability Network
- **EnableMart**
- **European Disability Forum**
- **Job Accommodation Network**
- **Microsoft Enable**

#### HP Links

Diese HP spezifischen Links bieten Informationen zu Behinderungen und altersbedingten Einschränkungen.

[HP Handbuch für sicheres und angenehmes Arbeiten](http://www8.hp.com/us/en/hp-information/ergo/index.html)

[HP Vertrieb für öffentlichen Sektor](https://government.hp.com/)

## Kontaktieren des Supports

HP bietet technischen Support und Unterstützung für die Optionen zur Barrierefreiheit für Kunden mit Behinderungen.

- **EXTE HINWEIS:** Support ist nur in englischer Sprache verfügbar.
	- Für Kunden, die gehörlos oder schwerhörig sind und Fragen zum technischen Support oder zur Barrierefreiheit von HP Produkten haben:
		- Verwenden Sie TRS/VRS/WebCapTel und kontaktieren Sie uns unter der Telefonnummer +1 (877) 656-7058, Montag bis Freitag von 06:00 - 21:00 Uhr, Mountain Time.
	- Kunden mit anderen Behinderungen oder altersbedingten Einschränkungen, die Fragen zum technischen Support oder zur Barrierefreiheit von HP Produkten haben, können eine der folgenden Optionen nutzen:

– Kontaktieren Sie uns unter der Telefonnummer +1 (888) 259-5707, Montag bis Freitag von 06:00 - 21:00 Uhr, Mountain Time.

# <span id="page-47-0"></span>Index

#### A

Aktualisierungen [3](#page-9-0) Assistive Technologie (AT) Ermitteln [36](#page-42-0) Zweck [35](#page-41-0) AT (assistive Technologie) Ermitteln [36](#page-42-0) Zweck [35](#page-41-0)

#### B

Barrierefreiheit [35,](#page-41-0) [36,](#page-42-0) [38,](#page-44-0) [39](#page-45-0) Belüftungshinweise [30](#page-36-0) Betriebstaste [4](#page-10-0) Bewerten der Anforderungen hinsichtlich der Barrierefreiheit [36](#page-42-0)

#### D

Datenschutz [16](#page-22-0) Diagnose [3](#page-9-0) Diebstahlsicherung [14](#page-20-0) Dokumentation [2](#page-8-0)

#### E

Einrichten [8](#page-14-0) Einstellen [11](#page-17-0) Einstellungen für Remote HP PC Hardware Diagnostics UEFI Anpassen [29](#page-35-0) Verwenden [28](#page-34-0) Elektrostatische Entladung [34](#page-40-0)

#### F

Fingerabdruck-Sensor [4](#page-10-0)

#### G

Gesichtserkennung [15](#page-21-0)

#### H

Hinweise zum Computerbetrieb [30](#page-36-0) Höhe [12](#page-18-0) Höhenverstellbarer Ständer [11](#page-17-0) HP Informationsquellen [1](#page-7-0) HP PC Hardware Diagnostics UEFI Fehler-ID-Code [26](#page-32-0)

Herunterladen [27](#page-33-0) Starten [27](#page-33-0) Verwenden [26](#page-32-0) HP PC Hardware Diagnostics **Windows** Fehler-ID-Code [24](#page-30-0) Herunterladen [25](#page-31-0) Installieren [26](#page-32-0) Verwenden [24](#page-30-0) Zugreifen [24,](#page-30-0) [25](#page-31-0) HP Richtlinie zur Barrierefreiheit [35](#page-41-0) HP Sure Recover [22](#page-28-0) HP Sure View [16,](#page-22-0) [17](#page-23-0) HP Sure View-Taste [4](#page-10-0) HP Wiederherstellungsmedien Wiederherstellung [21](#page-27-0)

#### I

International Association of Accessibility Professionals [36](#page-42-0) IR-Kamera [6](#page-12-0)

#### K

Kippbarer Ständer [11](#page-17-0) Komponenten Oberseite [5](#page-11-0) Rückseite [5](#page-11-0) Seite [6](#page-12-0) Vorderseite [4](#page-10-0) Komponenten an der Oberseite [5](#page-11-0) Komponenten an der Rückseite [5](#page-11-0) Komponenten an der Vorderseite [4](#page-10-0) Kopfhörerbuchse [6](#page-12-0) Kundensupport, Barrierefreiheit [39](#page-45-0)

#### L

Lesegerät für SD-Karten [4](#page-10-0)

#### M

Maus [17](#page-23-0) Synchronisieren [18](#page-24-0) Methoden zum Zurücksetzen und Wiederherstellen [21](#page-27-0) Modus "Schwaches blaues Licht" [18](#page-24-0) Montagevorrichtung [11](#page-17-0)

#### N

Nachtmodus [19](#page-25-0) Neigung [13](#page-19-0)

#### O

OSD-Tasten [4](#page-10-0)

#### P

Pflege des Computers [31](#page-37-0) Position der Seriennummer [7](#page-13-0) Produkt-ID-Position [7](#page-13-0) Produktinformationen [1](#page-7-0)

#### R

Reinigen des Computers [31](#page-37-0) Desinfizieren [32](#page-38-0) Entfernen von Schmutz und Verunreinigungen [31](#page-37-0) Ressourcen, Barrierefreiheit [38](#page-44-0)

#### S

Schwenken [13](#page-19-0) Section 508, Standards zur Barrierefreiheit [37](#page-43-0) Seitliche Komponenten [6](#page-12-0) Sicherung, erstellen [20](#page-26-0) Sicherungen [20](#page-26-0) Skype [15](#page-21-0) Standards und Gesetzgebung, Barrierefreiheit [37](#page-43-0) Ständer Anbringen [8](#page-14-0) Entfernen [8](#page-14-0) Höhenverstellbar [12](#page-18-0) Kippbar [11](#page-17-0) **Standfuß** Anbringen [8-](#page-14-0)[10](#page-16-0) Entfernen [9,](#page-15-0) [10](#page-16-0) höhenverstellbar [9,](#page-15-0) [10](#page-16-0) zurücklehnbar [8,](#page-14-0) [9](#page-15-0) Startreihenfolge, ändern [22](#page-28-0) **Stromversorgung** Anschließen [14](#page-20-0) trennen [15](#page-21-0) Support Allgemeine Ressourcen [1](#page-7-0)

HP Informationsquellen [1](#page-7-0) Symbole HP Sure View [17](#page-23-0) Systemwiederherstellung [20](#page-26-0) Systemwiederherstellungspunkt, erstellen [20](#page-26-0)

#### T

Tastatur [17](#page-23-0) Synchronisieren [18](#page-24-0) Tasten HP Sure View [4](#page-10-0) OSD [4](#page-10-0) Stromversorgung [4](#page-10-0)

#### U

USB-Anschluss [7](#page-13-0)

#### V

Versandvorbereitung [33](#page-39-0)

#### W

Webcam [15](#page-21-0) Webcam-LED [6](#page-12-0) Webcam-Linse [6](#page-12-0) Wiederherstellung [21](#page-27-0) Datenträger [21](#page-27-0) Medien [21](#page-27-0) USB-Flash-Laufwerk [21](#page-27-0) Wiederherstellung des Systemstatus [20](#page-26-0) Wiederherstellungsmedien [20](#page-26-0) Erstellen mit dem HP Cloud Recovery Download Tool [20](#page-26-0) Erstellen mit Windows Tools [20](#page-26-0) Windows Sicherung [20](#page-26-0) Systemwiederherstellungspunk t [20](#page-26-0) Wiederherstellungsmedien [20](#page-26-0) Windows Hello [15](#page-21-0) Windows Tools, verwenden [20](#page-26-0)